Hochschulrechenzentrum Justus-Liebig-Universität Gießen

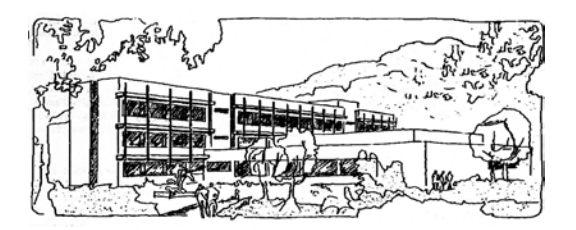

## **Microsoft Excel 2016**

# **Bedingte Formatierung**

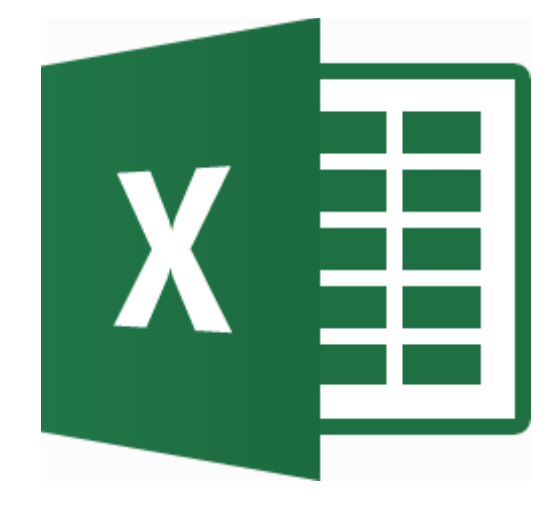

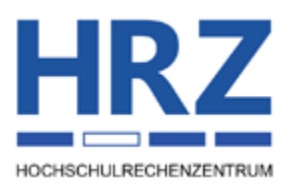

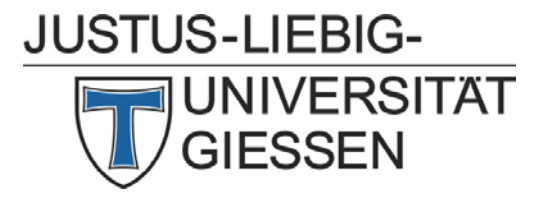

## **Inhaltsverzeichnis**

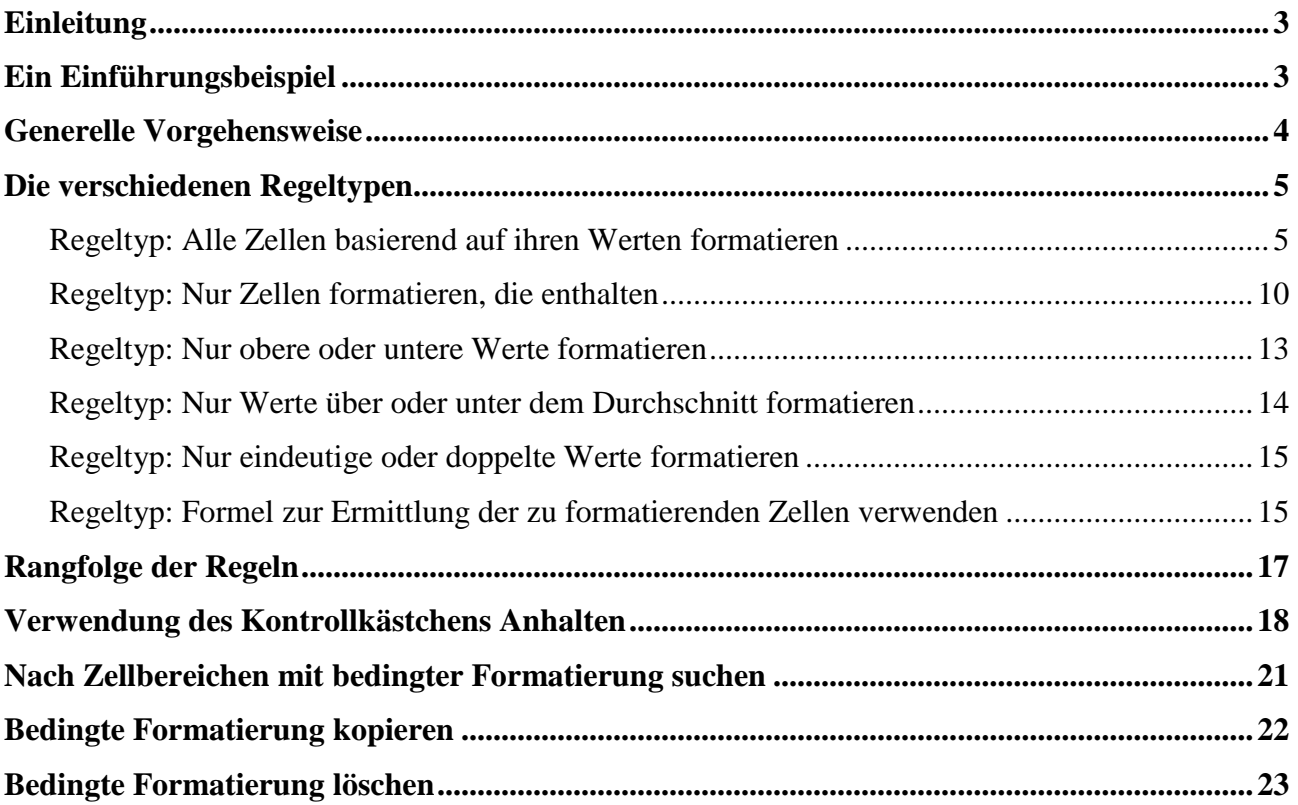

## **Abbildungsverzeichnis**

**H**

**R**

**Z**

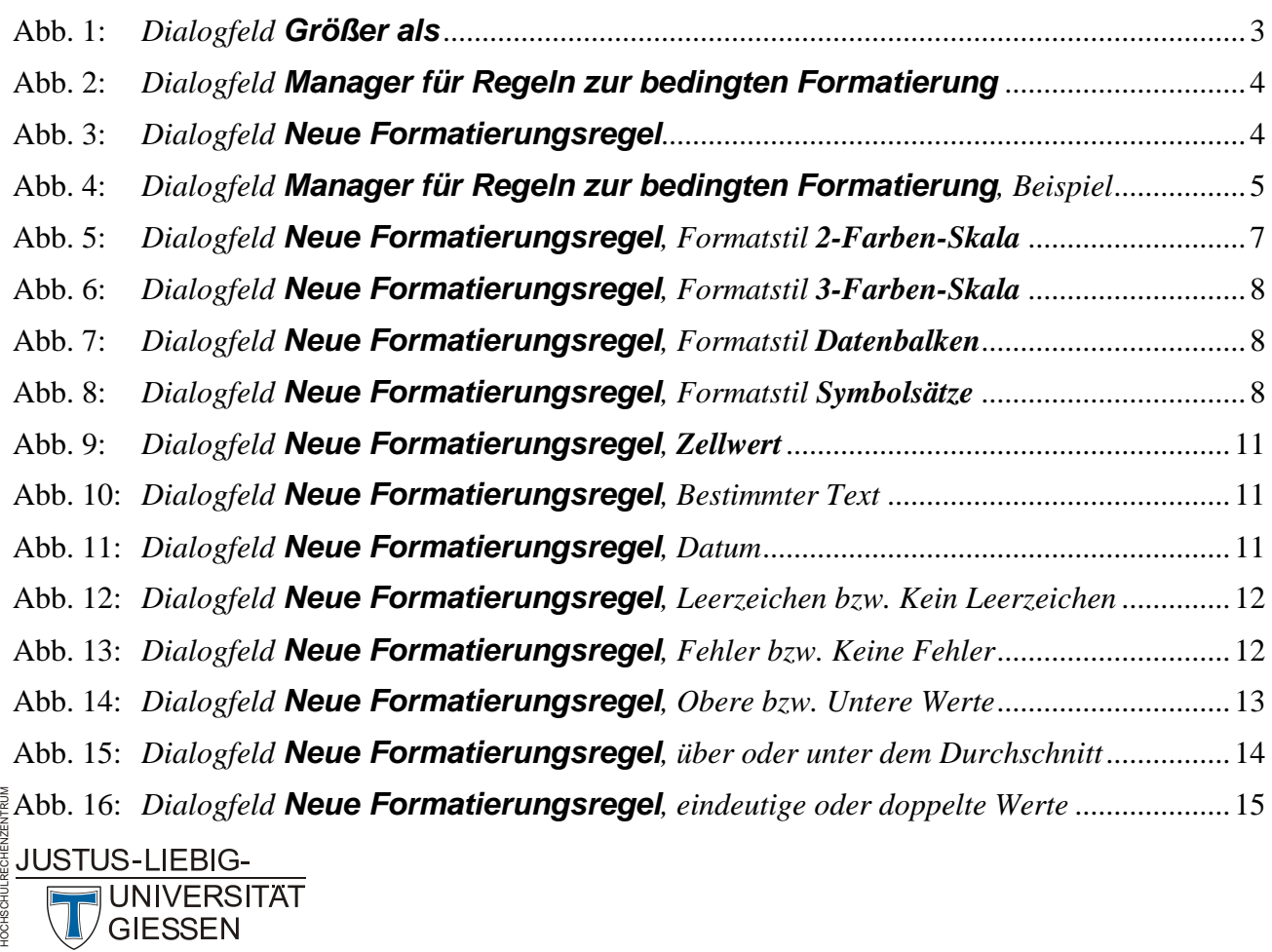

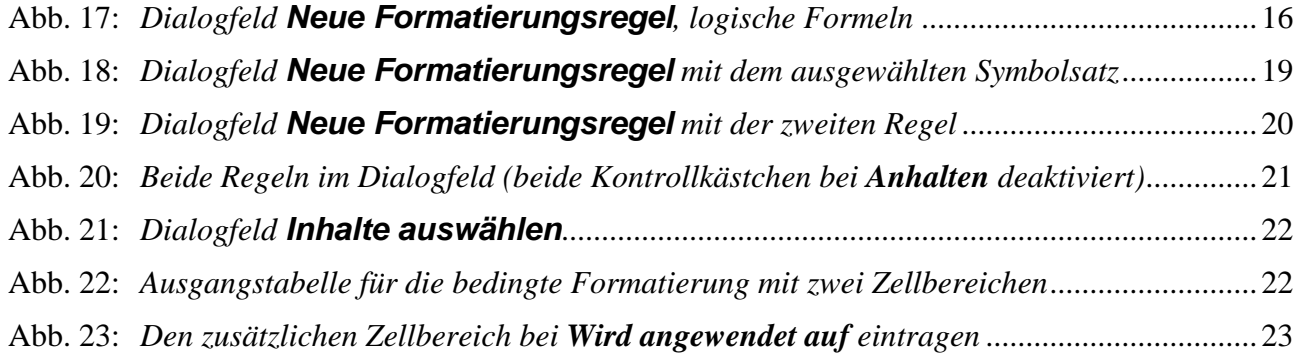

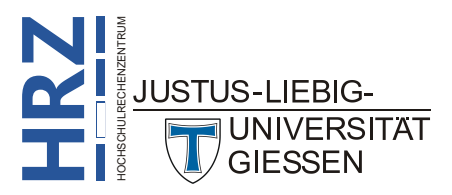

## <span id="page-4-0"></span>**Einleitung**

Mit Hilfe der Zellformatierung können Sie sehr bequem die in den Tabellenzellen enthaltenen Informationen optisch aufbereiten. Allerdings ist es nicht ganz so einfach, Zellinhalte in Abhängigkeit von bestimmten Bedingungen unterschiedlich zu formatieren. Zwar haben Sie die Möglichkeit, mit Hilfe von benutzerdefinierten Zahlenformaten Bedingungen zu definieren und damit Zahlen unterschiedlich darzustellen (siehe Skript **Microsoft Excel 2016 - Tabellenzellen formatieren**, Abbildung 18, Seite 18), aber einerseits gilt dies nur für Tabellenzahlen mit Zahlen, Datumsangaben oder Uhrzeiten und andererseits ist diese Vorgehensweise in den meisten Fällen zu kompliziert. Wesentlich bequemer und auch umfangreicher in den Möglichkeiten ist die *Bedingte Formatierung* in Excel. Das Skript beschreibt die Vorgehensweise der bedingten Formatierung für Excel **2016** bzw. Excel für Office 365, gilt aber auch weitestgehend für Excel 2007, 2010 und 2013.

## <span id="page-4-1"></span>**Ein Einführungsbeispiel**

Anhand eines Beispiels soll zunächst eine einfache Form der bedingten Formatierung demonstriert werden (Voraussetzung: die Tabelle existiert bereits):

- 1. Markieren Sie den Zellbereich/die Zellbereiche, für den/die Sie eine bedingte Formatierung festlegen wollen.
- 2. Wählen Sie im Register **Start** in der Gruppe *Formatvorlagen* das Symbol **Bedingte Formatierung**. Wählen Sie dann in einer Befehlsliste die genaue Art der bedingten Formatierung. In diesem einfachen Beispiel wird der Befehl **Regeln zum Hervorheben von Zellen** und dann der Unterbefehl **Größer als** genommen.

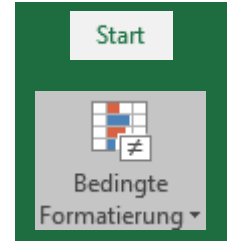

- 3. Im Dialogfeld (hier: **Größer als**; siehe Abbildung [1\)](#page-4-3) wird nun der Wert in das Textfeld **Zellen formatieren, die GRÖSSER SIND ALS** eingetragen.
- 4. In der Liste **mit** wird die gewünschte Formatierung gewählt, die auf alle markierten Tabellenzellen angewendet wird, die die Bedingung erfüllen. Wenn Sie den Eintrag **benutzerdefiniertem Format** wählen, kann in einem weiteren Dialogfeld eine eigene Formatierung zusammengestellt werden.

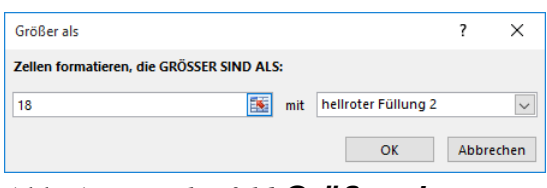

<span id="page-4-3"></span>Abb. 1: *Dialogfeld Größer als*

<span id="page-4-2"></span>Nach Bestätigung des Dialogfelds/der Dialogfelder sehen Sie das Ergebnis in den Tabellenzellen.

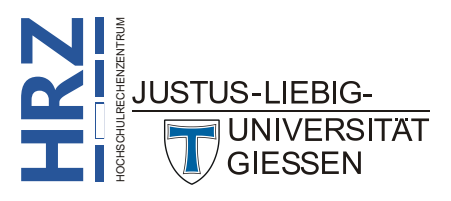

## <span id="page-5-0"></span>**Generelle Vorgehensweise**

Nach dem kurzen Einführungsbeispiel folgt nun die generelle Vorgehensweise bei der Erstellung einer bedingten Formatierung. Wie bereits beim Einführungsbeispiel in Schritt 1 beschrieben, muss/

müssen zunächst der/die Zellbereich(e) markiert werden. Nun können Sie über das Register **Start** in der Gruppe *Formatvorlagen* das Symbol **Bedingte Formatierung** wählen (siehe Schritt 2 beim Einführungsbeispiel). Anschließend müssen Sie sich die gewünschte Bedingung bzw. Formatierung aussuchen. Anstatt direkt die Bedingung bzw. Formatierung zu wählen, können Sie auch den Befehl **Regeln verwalten** aufrufen. Sie erhalten das Dialogfeld **Manager für Regeln zur bedingten Formatierung** (siehe Abbildung [2\)](#page-5-3), wo Sie relativ einfach die Bedingung (und zugehörige Formatierung) festlegen können.

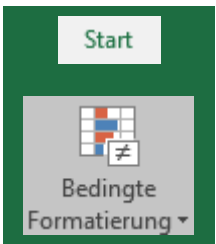

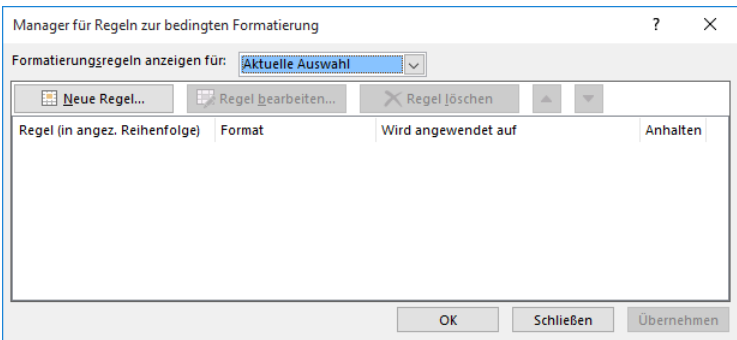

<span id="page-5-3"></span><span id="page-5-1"></span>Abb. 2: *Dialogfeld Manager für Regeln zur bedingten Formatierung*

Wie Sie aus Abbildung [2](#page-5-3) erkennen können, ist zunächst noch keine Regel (Bedingung) festgelegt. Deshalb klicken Sie auf die Schaltfläche **und erhalten das Dialogfeld Neue Formatierungsregel** (siehe Abbildung [3\)](#page-5-4).

| Neue Formatierungsregel                                                                                                    | 7<br>$\times$                 |  |  |  |  |  |  |  |
|----------------------------------------------------------------------------------------------------|-------------------------------|--|--|--|--|--|--|--|
| Regeltyp auswählen:                                                                                                    |                               |  |  |  |  |  |  |  |
| Alle Zellen basierend auf ihren Werten formatieren                                                                                    |                               |  |  |  |  |  |  |  |
| Nur Zellen formatieren, die enthalten                                                                                                 |                               |  |  |  |  |  |  |  |
| - Nur obere oder untere Werte formatieren                                                                                             |                               |  |  |  |  |  |  |  |
| • Nur Werte über oder unter dem Durchschnitt formatieren                                                                              |                               |  |  |  |  |  |  |  |
| Nur eindeutige oder doppelte Werte formatieren                                                                                        |                               |  |  |  |  |  |  |  |
| Formel zur Ermittlung der zu formatierenden Zellen verwenden                                                                          |                               |  |  |  |  |  |  |  |
| Regelbeschreibung bearbeiten:<br>Alle Zellen basierend auf ihren Werten formatieren:<br>Formatstil:<br>2-Farben-Skala<br>$\checkmark$ |                               |  |  |  |  |  |  |  |
| Minimum                                                                                                    | Maximum                       |  |  |  |  |  |  |  |
| Niedrigster Wert<br>Typ:<br>$\checkmark$                                                                                              | Höchster Wert<br>$\checkmark$ |  |  |  |  |  |  |  |
| F.<br>(Niedrigster Wert)<br>Wert:                                                                                                    | 匩<br>(Höchster Wert)          |  |  |  |  |  |  |  |
| $\checkmark$<br>Farbe:                                                                                                    | $\checkmark$                  |  |  |  |  |  |  |  |
| Vorschau:                                                                                                    |                               |  |  |  |  |  |  |  |
|                                                                                                    | Abbrechen<br>OK               |  |  |  |  |  |  |  |

<span id="page-5-4"></span><span id="page-5-2"></span>Abb. 3: *Dialogfeld Neue Formatierungsregel*

Wählen Sie zunächst im oberen Bereich (Liste **Regeltyp auswählen**) des Dialogfelds den Regeltyp aus. Anschließend definieren Sie im unteren Bereich (**Regelbeschreibung bearbeiten**) die genaue Bedingung und legen die Formatierungen fest, die auf die Tabellenzellen und deren Inhalt angewendet werden sollen, wenn die Bedingung zutrifft. Nach Bestätigung des Dialogfelds kommen Sie zu-

rück zum Dialogfeld **Manager für Regeln zur bedingten Formatierung**, wo jetzt die festgelegte Regel zu sehen ist.

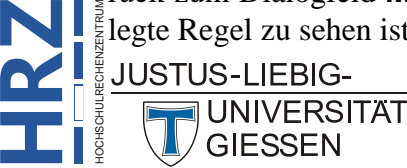

Sie können noch weitere Regeln erstellen (**bis max. 64 Regeln für ein- und denselben Zellbereich**). Abbildung [4](#page-6-3) zeigt das Dialogfeld **Manager für Regeln zur bedingten Formatierung** mit drei beispielhaften Regeln.

| ×<br>?<br>Manager für Regeln zur bedingten Formatierung                      |                  |                      |                          |            |  |  |  |
|------------------------------------------------------------------------------|------------------|----------------------|--------------------------|------------|--|--|--|
| Formatierungsregeln anzeigen für:<br><b>Aktuelle Auswahl</b><br>$\checkmark$ |                  |                      |                          |            |  |  |  |
| Neue Regel                                                                   | Regel bearbeiten | X Regel Jöschen<br>人 | $\overline{\phantom{a}}$ |            |  |  |  |
| Regel (in angez. Reihenfolge)                                                | Format           | Wird angewendet auf  |                          | Anhalten   |  |  |  |
| <b>Eindeutige Werte</b>                                                      | AaBbCcYyZz       | $=$ SBS6: SMS13      | 區                        | ப          |  |  |  |
| Zellwert zwischen 10 un                                                      | AaBbCcYyZz       | $=$ SBS6: SMS13      | 医                        | L          |  |  |  |
| Abgestufte Farbskala                                                         |                  | $=$ SBS6: SMS13      | 医                        |            |  |  |  |
|                                                                              |                  |                      |                          |            |  |  |  |
|                                                                              |                  |                      |                          |            |  |  |  |
|                                                                              |                  | Abbrechen<br>OK      |                          | Übernehmen |  |  |  |

<span id="page-6-3"></span><span id="page-6-2"></span>Abb. 4: *Dialogfeld Manager für Regeln zur bedingten Formatierung, Beispiel*

In der ersten Spalte der aufgelisteten Regeln können Sie sehen, um was für eine Regel es sich handelt. In manchen Fällen wird dabei nur ein Teil der Regel angezeigt. Eine vollständige Anzeige erhalten Sie, wenn Sie das Maussymbol auf diese Regel bewegen. In einem Infokasten wird die komplette Regel angezeigt. In der zweiten Spalte bekommen Sie die Formatierung zur jeweiligen Regel angezeigt. Und in der dritten Spalte können Sie sehen, für welchen Zellbereich die Regel angewendet wird.

Über die Schaltfläche **Können Sie jederzeit weitere Regeln hinzufügen** (Sie erhalten dann das Dialogfeld aus Abbildung [3,](#page-5-4) Seite [4\)](#page-5-4). Möchten Sie eine bereits existierende Regel bearbeiten, wählen Sie sie aus und klicken auf die Schaltfläche **Begel bearbeiten.** Soll eine Regel gelöscht werden, wählen Sie sie aus und klicken auf die Schaltfläche **X Regel Löschen** (siehe Kapitel **Bedingte Formatierung löschen**, Seite [23\)](#page-24-0). Mit den beiden Schaltflächen  $\sim$  und  $\sim$  können Sie die Reihenfolge der Regeln verändern. Die Reihenfolge hat dann eine Bedeutung, wenn mehrere Regeln einen Konflikt auslösen können (siehe Kapitel **Rangfolge der Regeln**, Seite [17\)](#page-18-1).

## <span id="page-6-0"></span>**Die verschiedenen Regeltypen**

In Excel 2016 bzw. Excel für Office 365 gibt es eine Reihe verschiedener Regeltypen, um mittels der

bedingten Formatierung Zellbereiche zu formatieren. Neben Regeltypen wie "*Werte liegen zwischen x und y*" oder "*Werte sind eindeutig*" gibt es noch weitere Regeltypen wie z.B. *Datenbalken*, *Farbskalen* oder *Symbolsätze*. Die Auswahl der Regeltypen erhalten Sie, wenn Sie im Register **Start** in der Gruppe *Formatvorlagen* das Symbol **Bedingte Formatierung** anklicken und den Befehl **Neue Regel** wählen (siehe auch Kapitel **Generelle Vorgehensweise**, Seite [4\)](#page-5-0).

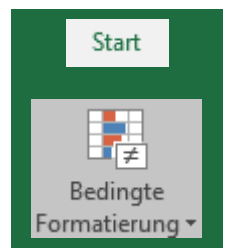

Hier nun eine komplette Auflistung und Beschreibung aller verfügbaren Regeltypen:

#### <span id="page-6-1"></span>**Regeltyp: Alle Zellen basierend auf ihren Werten formatieren**

Dieser Regeltyp enthält alle neuen Regeln, die es erst seit Excel 2007 gibt. Dazu gehören die *Farbskalen* (2- oder 3-Farben-Skalen), die *Datenbalken* und die *Symbolsätze*.

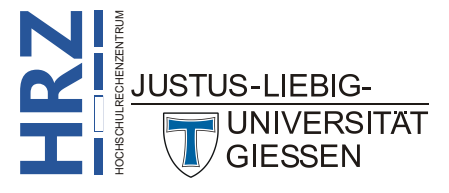

**H**

**R**

**Z**

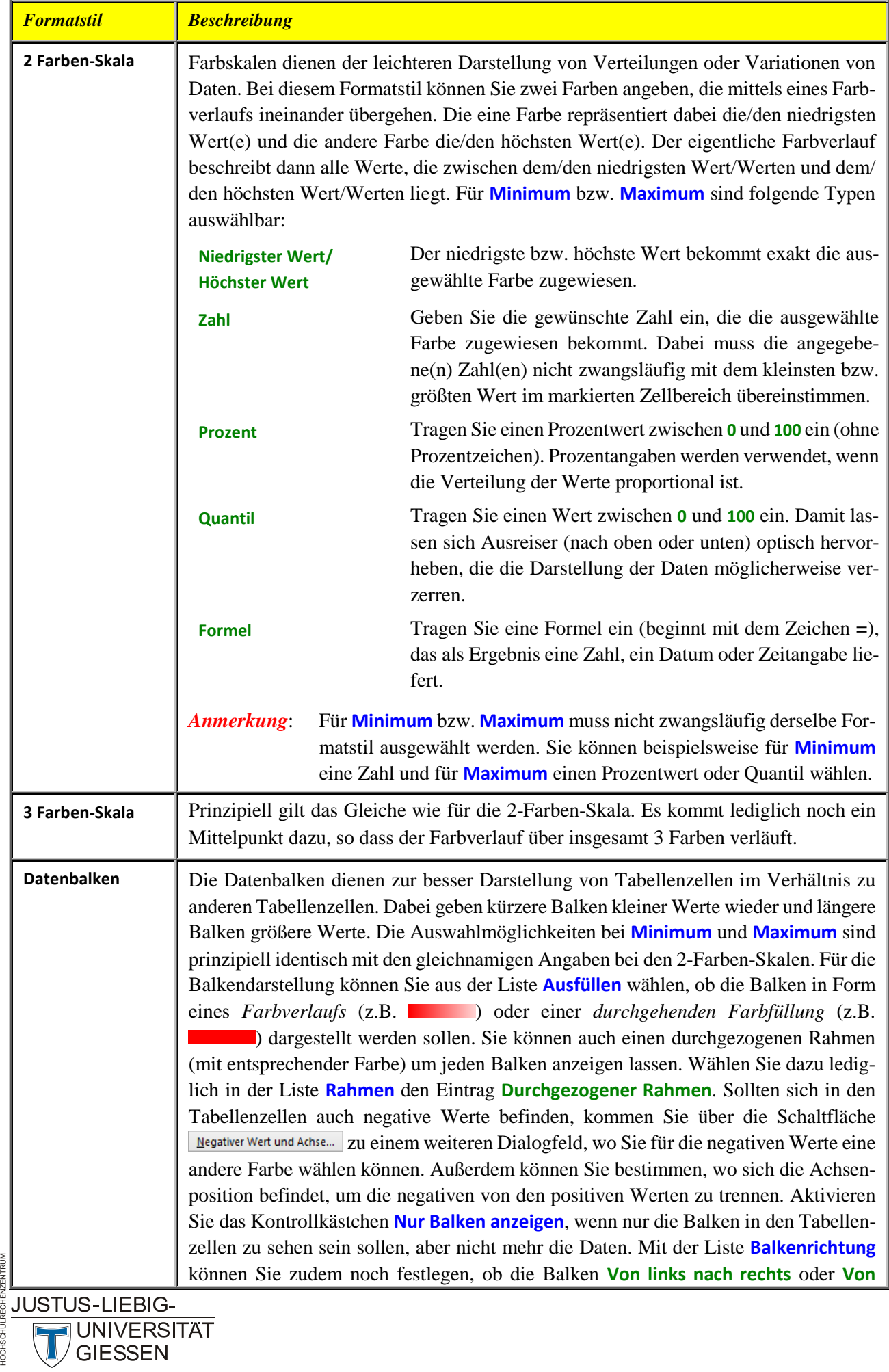

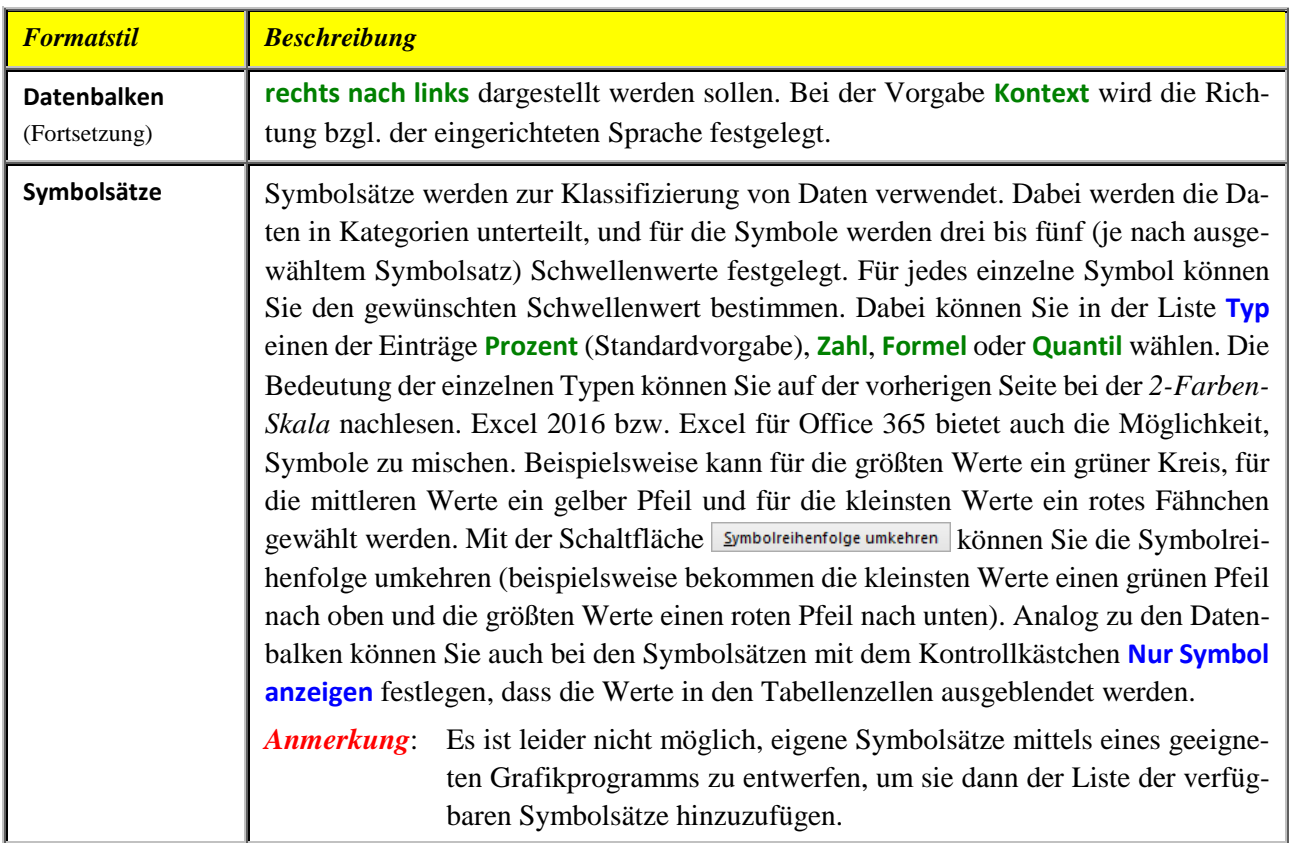

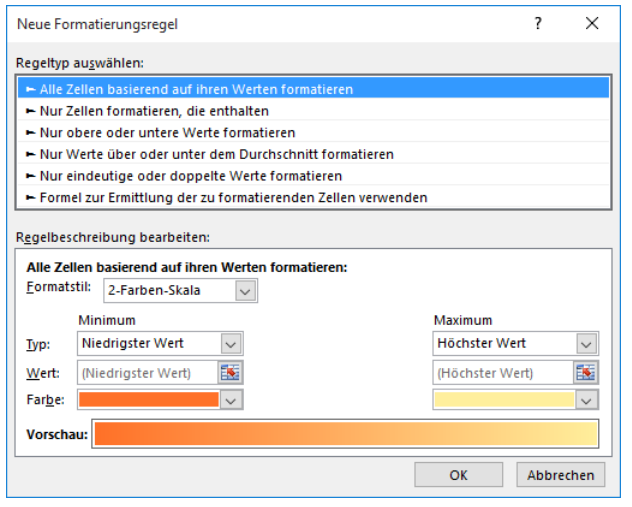

<span id="page-8-0"></span>Abb. 5: *Dialogfeld Neue Formatierungsregel, Formatstil 2-Farben-Skala*

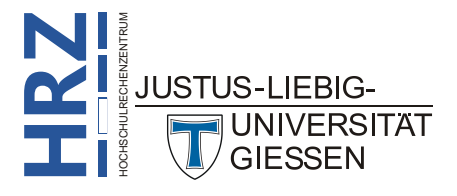

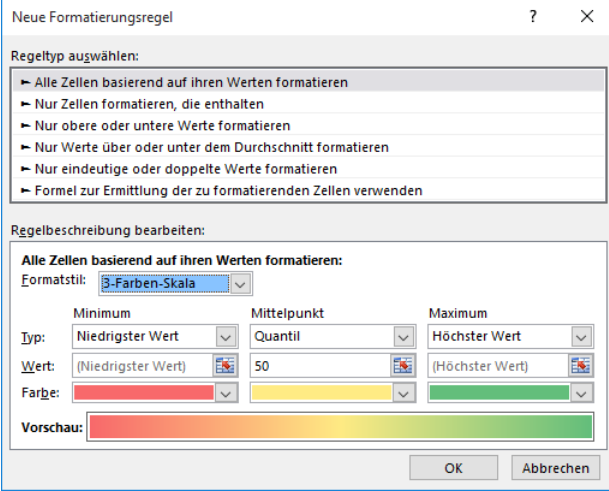

<span id="page-9-0"></span>Abb. 6: *Dialogfeld Neue Formatierungsregel, Formatstil 3-Farben-Skala*

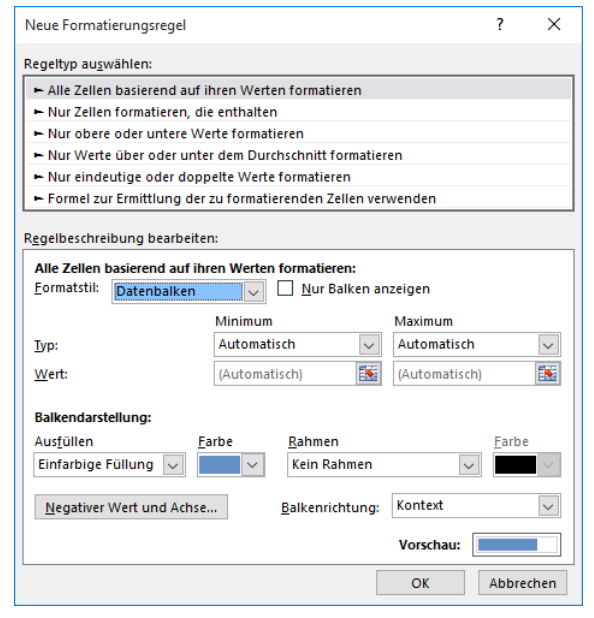

Abb. 7: *Dialogfeld Neue Formatierungsregel, Formatstil Datenbalken*

<span id="page-9-1"></span>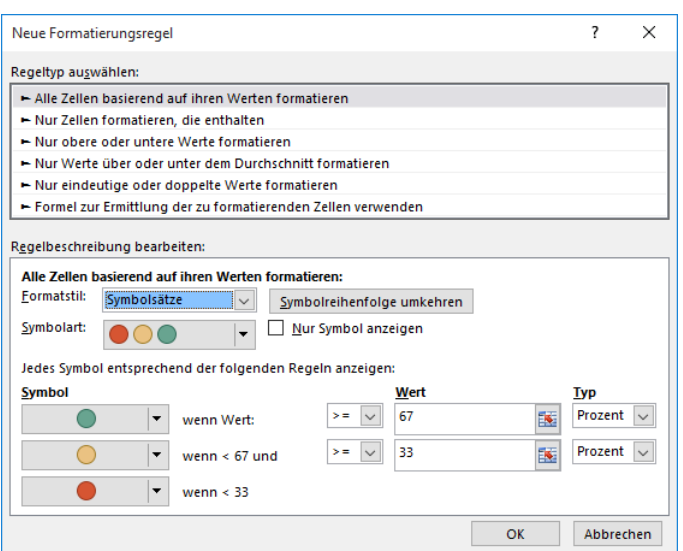

<span id="page-9-2"></span>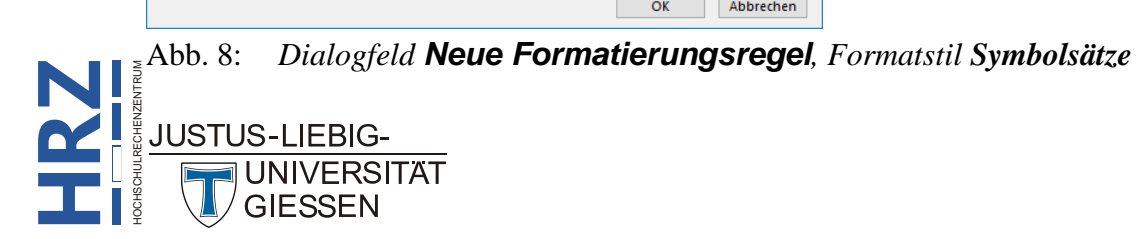

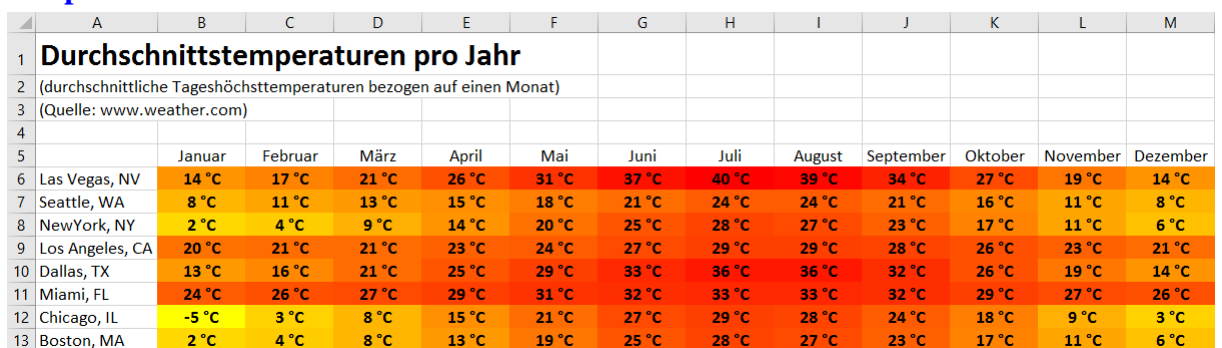

#### **Beispiele**

#### **2-Farben-Skala**: Minimum: **niedrigster Wert**, Maximum: **höchster Wert**

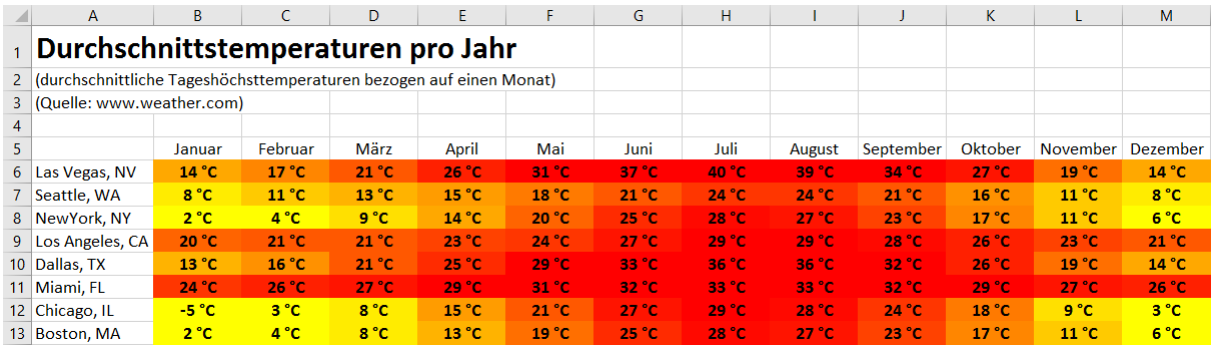

#### **2-Farben-Skala**: Minimum: **25 Prozent**, Maximum: **75 Prozent**

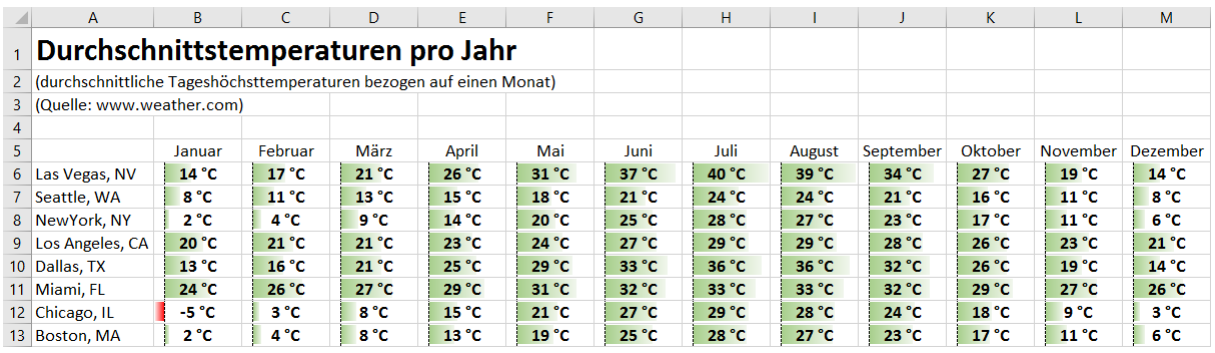

#### **Datenbalken**: Minimum: **kleinster Wert**, Maximum: **größter Wert**

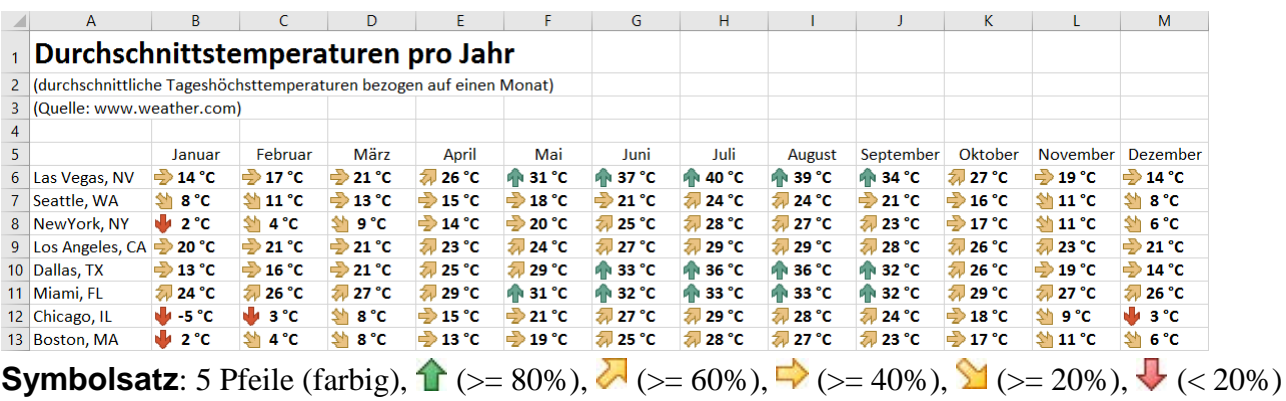

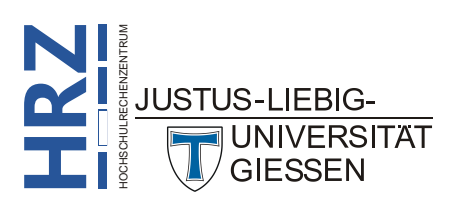

#### <span id="page-11-0"></span>**Regeltyp: Nur Zellen formatieren, die enthalten**

Mit diesem Regeltyp lassen sich bestimmte Werte leichter hervorheben. Beispielsweise lassen sich Werte hervorheben, die sich in einem bestimmten Bereich befinden. Dabei muss der Vergleich nicht alleine auf Zahlenwerte begrenzt bleiben. Über eine Liste haben Sie folgende Auswahlmöglichkeiten:

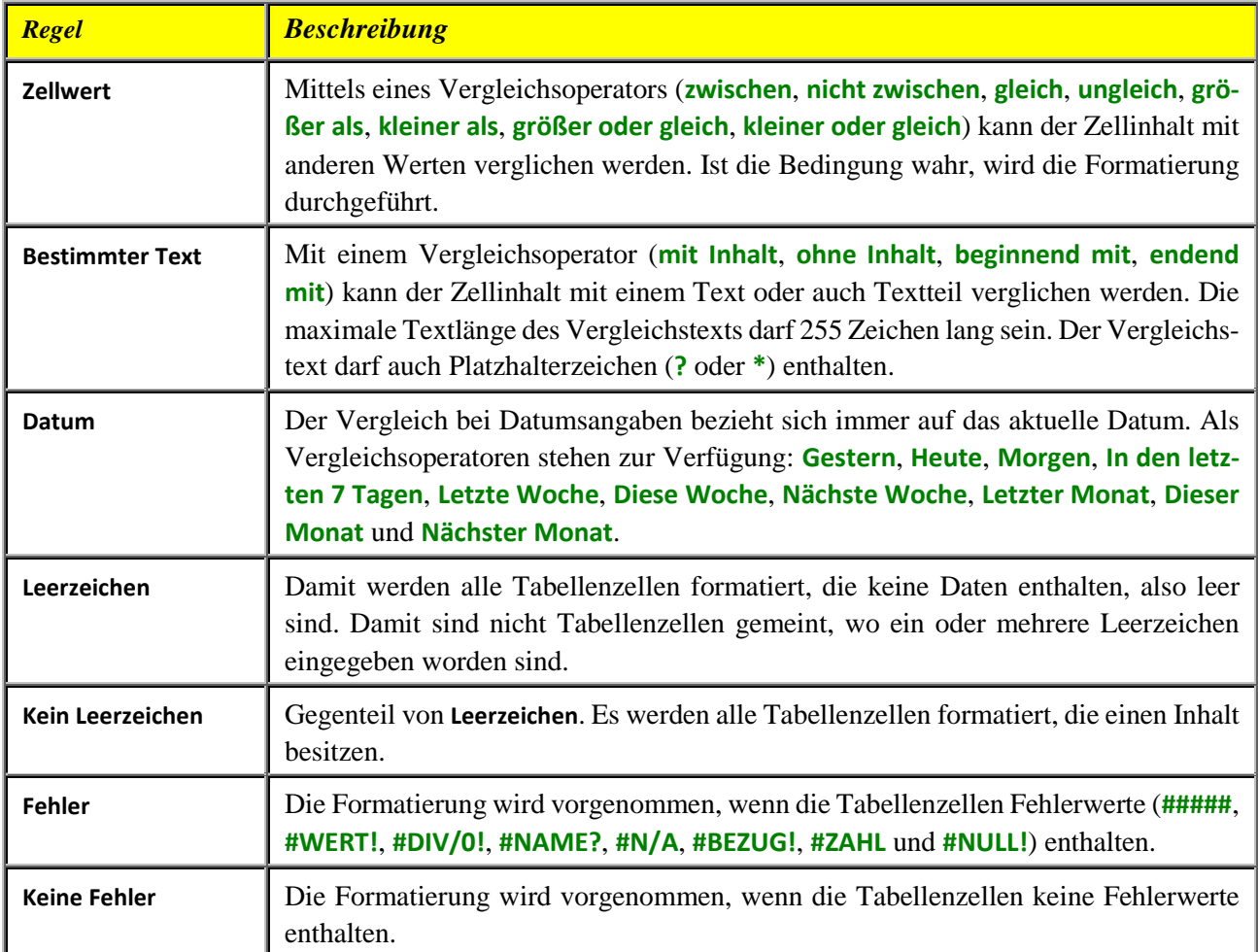

Bedenken Sie bitte, dass Sie neben der Bedingung auch eine Formatierung angeben, da sonst die Bedingung keinen Sinn ergibt. Klicken Sie dazu auf die Schaltfläche **Formatieren.** Im Dialogfeld Zel**len formatieren** legen Sie nun die gewünschte Formatierung fest. Es stehen Ihnen die Register **Zahl**, **Schrift**, **Rahmen** und **Ausfüllen** zur Verfügung. Allerdings sind die Auswahlmöglichkeiten z.T. recht stark eingeschränkt. Sie können natürlich mehrere Formatierungen miteinander kombinieren. In vielen Fällen hebt eine Füllfarbe (Register **Ausfüllen**) die Daten, die die Bedingung erfüllen, am besten hervor.

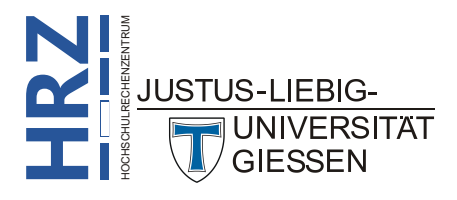

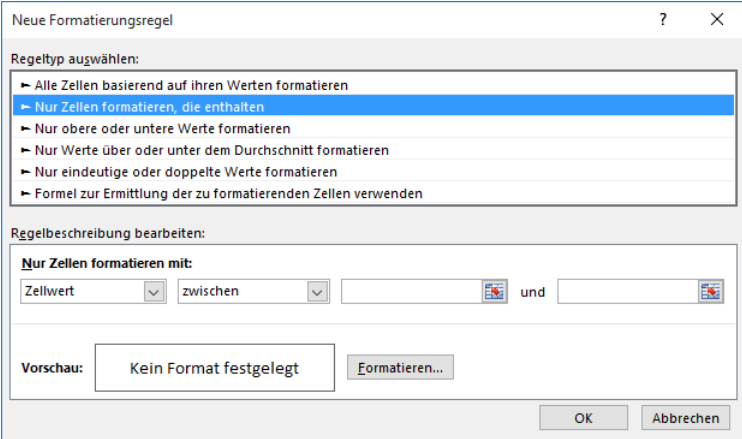

<span id="page-12-0"></span>Abb. 9: *Dialogfeld Neue Formatierungsregel, Zellwert*

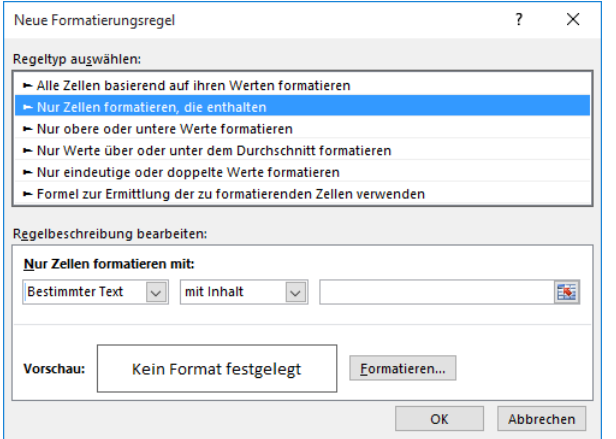

<span id="page-12-1"></span>Abb. 10: *Dialogfeld Neue Formatierungsregel, Bestimmter Text*

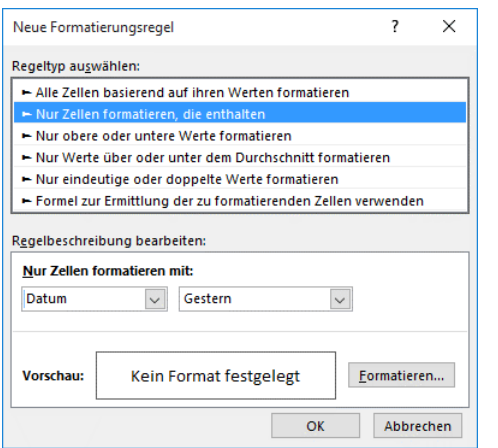

<span id="page-12-2"></span>Abb. 11: *Dialogfeld Neue Formatierungsregel, Datum*

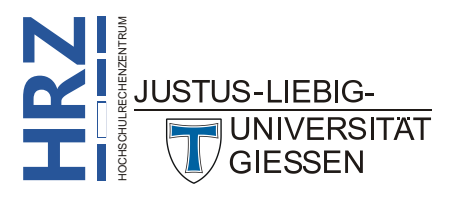

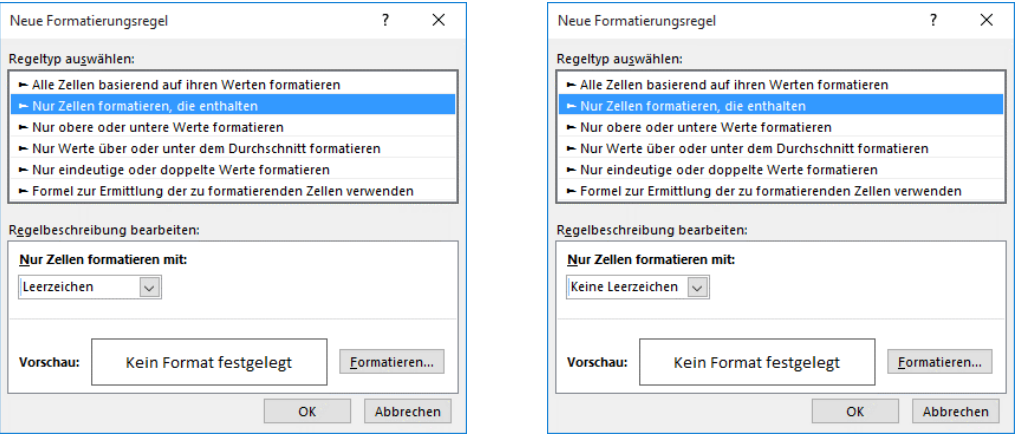

<span id="page-13-0"></span>Abb. 12: *Dialogfeld Neue Formatierungsregel, Leerzeichen bzw. Kein Leerzeichen*

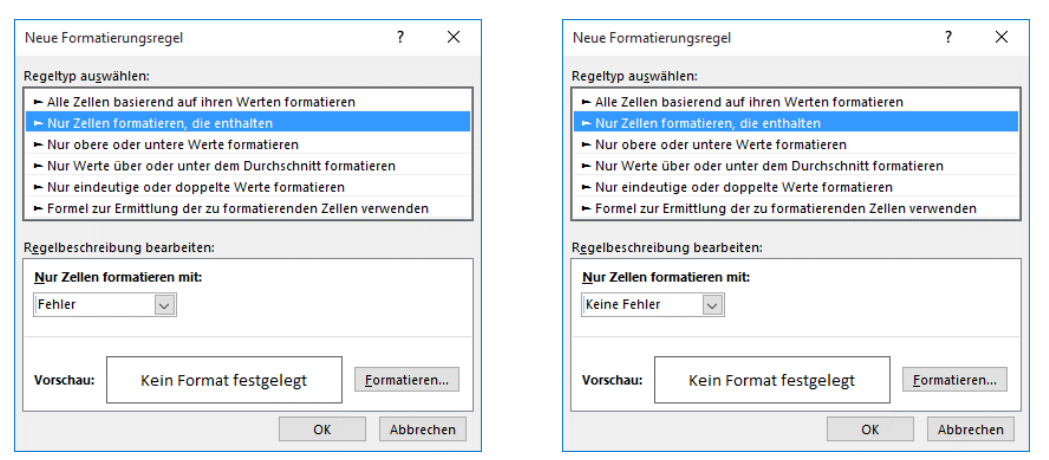

<span id="page-13-1"></span>Abb. 13: *Dialogfeld Neue Formatierungsregel, Fehler bzw. Keine Fehler*

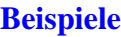

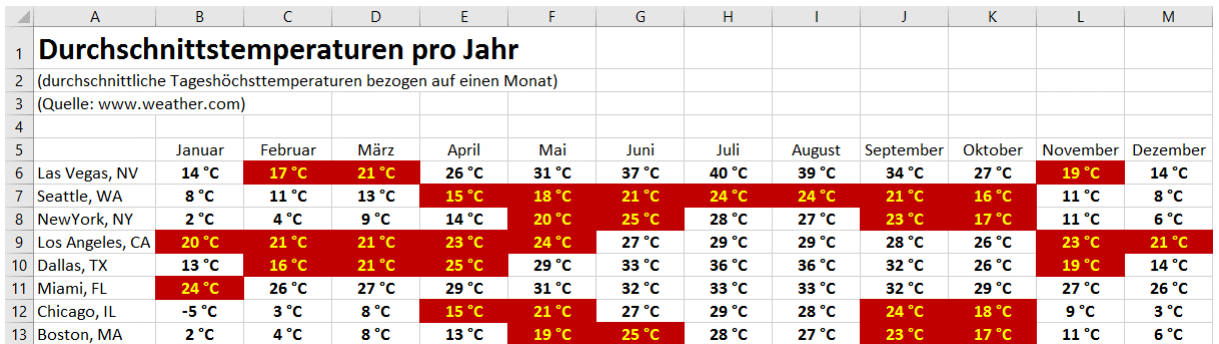

#### Zellwert zwischen **15** und **25**

**JUSTUS-LIEBIG-**

UNIVERSITAT **GIESSEN** 

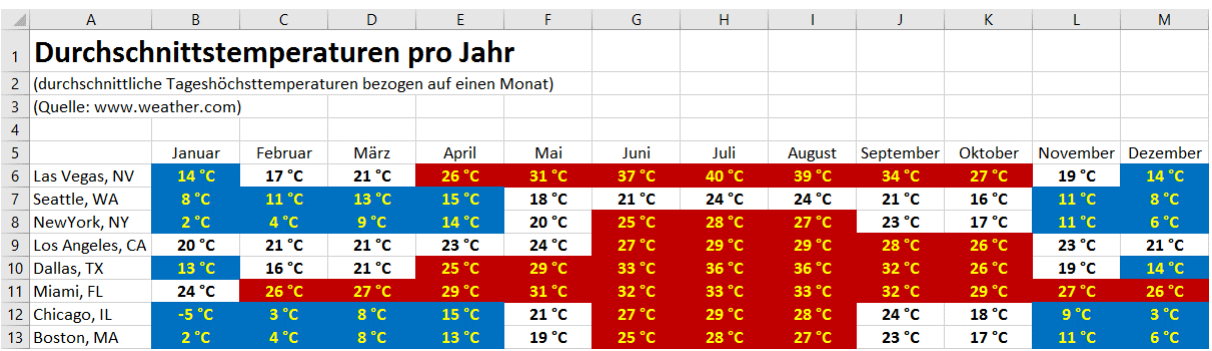

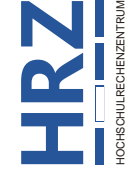

**Zellwert kleiner oder gleich 15** (blau) und Zellwert größer oder gleich 25 (rot)

#### <span id="page-14-0"></span>**Regeltyp: Nur obere oder untere Werte formatieren**

Bei diesem Regeltyp können Sie die höchsten oder niedrigsten Werte in einem Zellbereich hervorheben. Neben der absoluten Anzahl an Werten können Sie auch die Angabe in Prozent machen.

In einer Liste wählen Sie den Eintrag **Obere** oder **Untere**, tragen dann die Anzahl in das Textfeld daneben ein (wenn es sich bei der Angabe nicht um einen Absolutbetrag handelt, sondern um einen Prozentwert, aktivieren Sie noch zusätzlich das Kontrollkästchen **% des ausgewählten Bereichs**).

Bedenken Sie bitte, dass Sie neben der Bedingung auch eine Formatierung angeben.

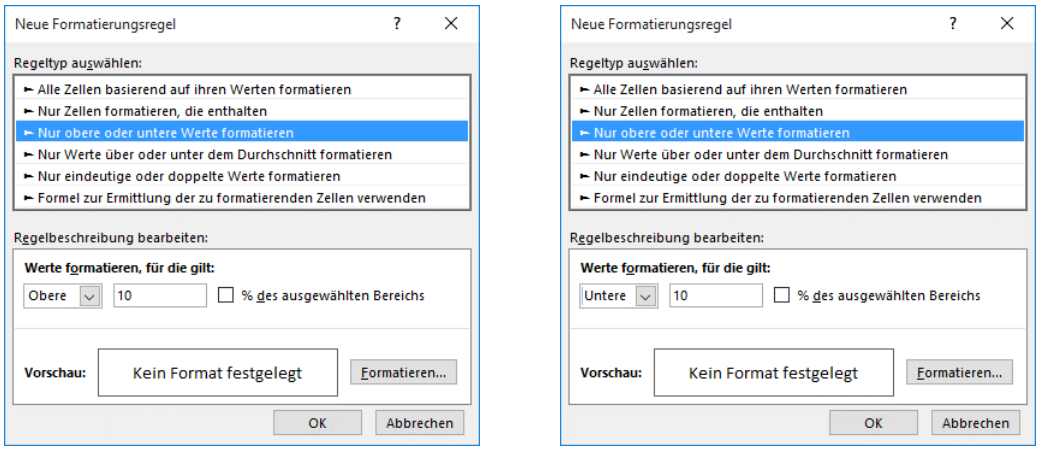

<span id="page-14-1"></span>Abb. 14: *Dialogfeld Neue Formatierungsregel, Obere bzw. Untere Werte*

| <b>Beispiele</b> |  |
|------------------|--|
|                  |  |
|                  |  |

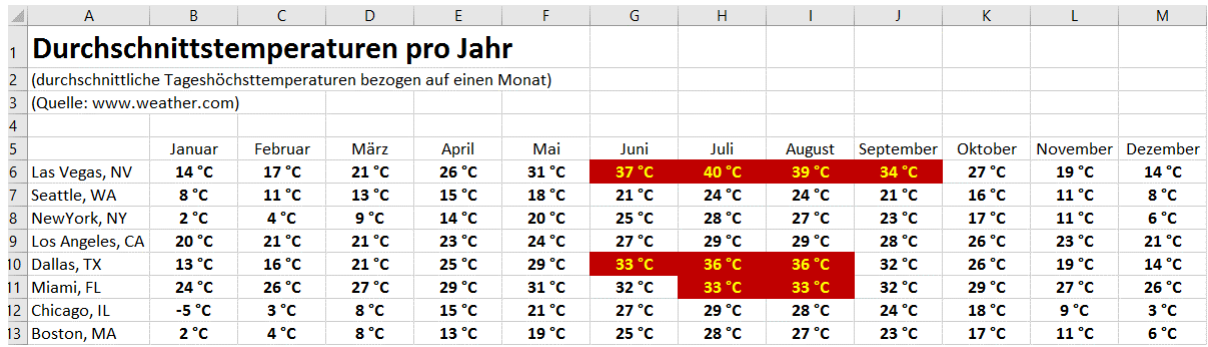

#### Obere **10%**

|                | A                                                                    | B.             | C              | D              | E.                | F                 | G              | H     |                |           | K                 | L                 | M        |
|----------------|----------------------------------------------------------------------|----------------|----------------|----------------|-------------------|-------------------|----------------|-------|----------------|-----------|-------------------|-------------------|----------|
|                | Durchschnittstemperaturen pro Jahr                                   |                |                |                |                   |                   |                |       |                |           |                   |                   |          |
|                | 2 durchschnittliche Tageshöchsttemperaturen bezogen auf einen Monat) |                |                |                |                   |                   |                |       |                |           |                   |                   |          |
|                | 3 (Quelle: www.weather.com)                                          |                |                |                |                   |                   |                |       |                |           |                   |                   |          |
| $\overline{4}$ |                                                                      |                |                |                |                   |                   |                |       |                |           |                   |                   |          |
| 5              |                                                                      | Januar         | Februar        | März           | April             | Mai               | Juni           | Juli  | August         | September | Oktober           | <b>November</b>   | Dezember |
|                | 6 Las Vegas, NV                                                      | $14^{\circ}$ C | $17^{\circ}$ C | 21 °C          | 26 °C             | 31 °C             | 37 °C          | 40 °C | 39 °C          | 34 °C     | $27^{\circ}$ C    | 19 °C             | 14 °C    |
|                | 7 Seattle, WA                                                        | 8 °C           | $11^{\circ}$ C | 13 °C          | 15 °C             | 18 °C             | 21 °C          | 24 °C | $24^{\circ}$ C | 21 °C     | 16 °C             | $11^{\circ}$ C    | 8 °C     |
|                | 8 NewYork, NY                                                        | $2^{\circ}$ C  | $4^{\circ}$ C  | 9 °C           | 14 °C             | 20 °C             | 25 °C          | 28 °C | $27^{\circ}$ C | 23 °C     | $17^{\circ}$ C    | 11 <sup>°</sup> C | 6 °C     |
|                | 9 Los Angeles, CA                                                    | 20 °C          | 21 °C          | 21 °C          | 23 °C             | 24 °C             | 27 °C          | 29 °C | 29 °C          | 28 °C     | 26 °C             | 23 °C             | 21 °C    |
|                | 10 Dallas, TX                                                        | 13 °C          | 16 °C          | 21 °C          | 25 °C             | 29 °C             | 33 °C          | 36 °C | 36 °C          | 32 °C     | 26 °C             | 19 <sup>°</sup> C | 14 °C    |
|                | 11 Miami, FL                                                         | 24 °C          | 26 °C          | $27^{\circ}$ C | 29 °C             | 31 °C             | 32 °C          | 33 °C | 33 °C          | 32 °C     | 29 °C             | $27^{\circ}$ C    | 26 °C    |
|                | 12 Chicago, IL                                                       | $-5 °C$        | 3 °C           | 8 °C           | 15 <sup>o</sup> C | 21 °C             | $27^{\circ}$ C | 29 °C | 28 °C          | 24 °C     | 18 <sup>°</sup> C | $9^{\circ}C$      | 3 °C     |
|                | 13 Boston, MA                                                        | $2^{\circ}$ C  | $4^{\circ}C$   | $8^{\circ}C$   | 13 °C             | 19 <sup>°</sup> C | $25\degree$ C  | 28 °C | $27^{\circ}$ C | 23 °C     | $17^{\circ}$ C    | 11 <sup>o</sup> C | 6°C      |

**Obere 5** Elemente (rot) und **Untere 5** Elemente (blau)

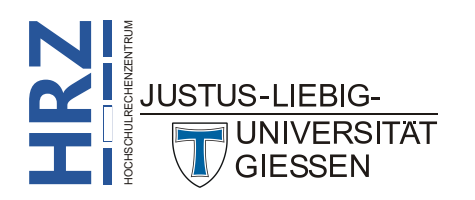

#### <span id="page-15-0"></span>**Regeltyp: Nur Werte über oder unter dem Durchschnitt formatieren**

Lassen Sie mit diesem Regeltyp alle Werte im markierten Zellbereich hervorheben, die über oder unter dem Durchschnitt aller Werte des markierten Zellbereichs liegen. In einer Liste können Sie folgende Auswahl treffen: **über**, **unter**, **gleich oder über**, **gleich oder unter**, **1 Std Abw über**, **1 Std Abw unter**, **2 Std Abw über**, **2 Std Abw unter**, **3 Std Abw über**, **3 Std Abw unter** (mit dem Kürzel **Std Abw** ist der Begriff *Standardabweichung*<sup>[1](#page-15-2)</sup> gemeint).

Bedenken Sie bitte, dass Sie neben der Bedingung auch eine Formatierung angeben.

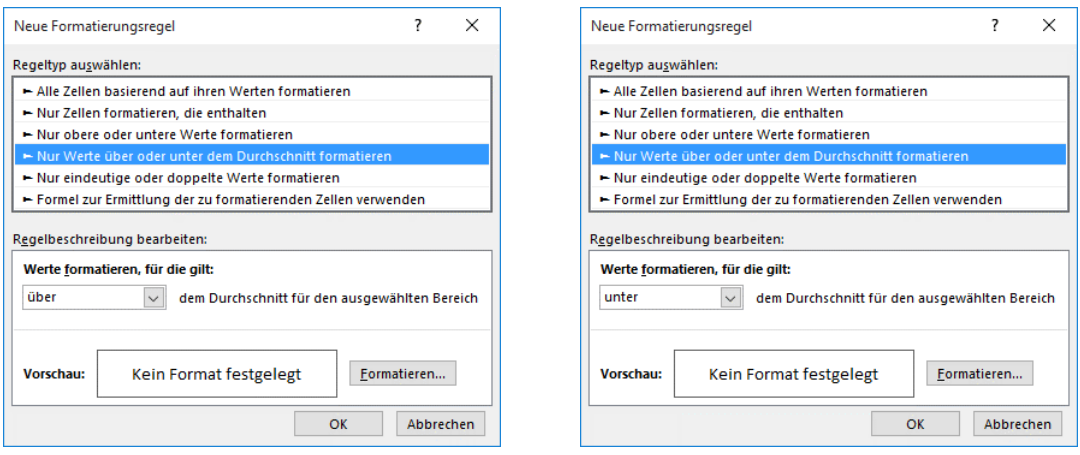

<span id="page-15-1"></span>Abb. 15: *Dialogfeld Neue Formatierungsregel, über oder unter dem Durchschnitt*

| <b>Beispiele</b> |  |  |
|------------------|--|--|
|                  |  |  |

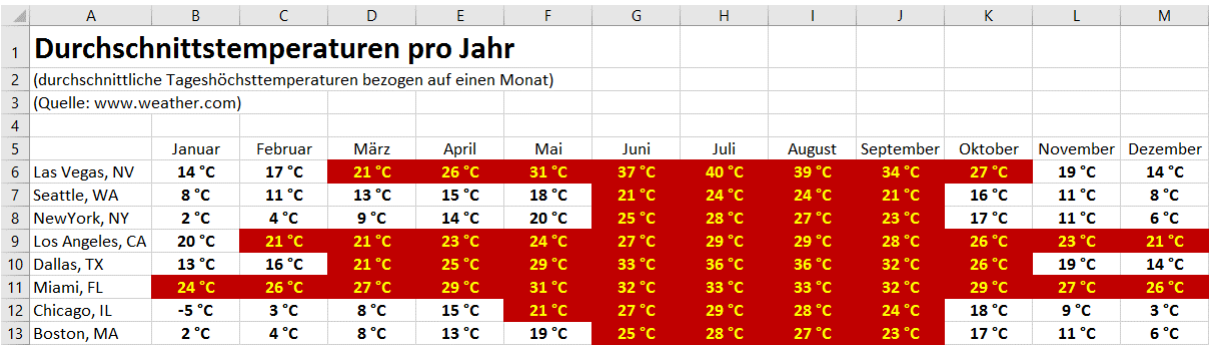

#### **über** dem Durchschnitt

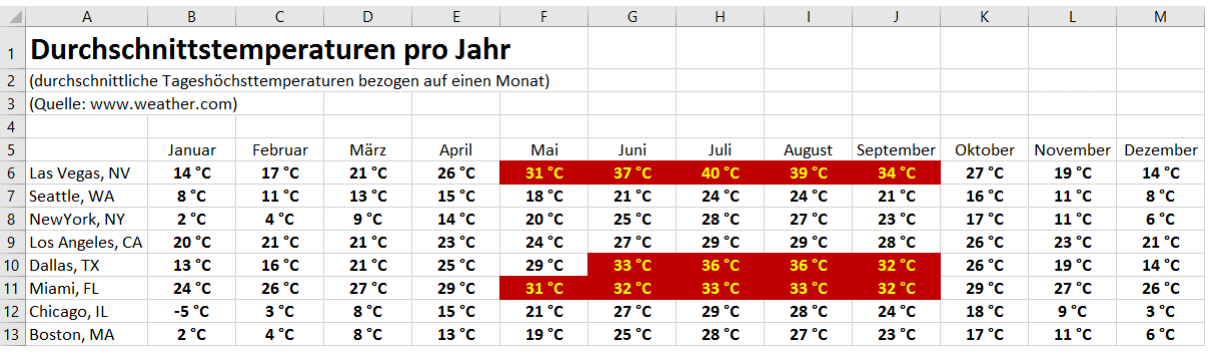

#### **1 Std Abw über** dem Durchschnitt

<span id="page-15-2"></span>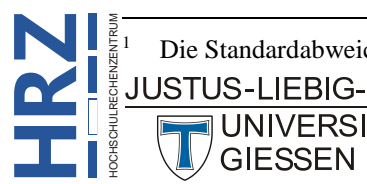

1 Die Standardabweichung ist ein Streuungsmaß für Stichproben und wird in der Statistik verwendet.

#### <span id="page-16-0"></span>**Regeltyp: Nur eindeutige oder doppelte Werte formatieren**

Damit lassen sich Werte, die nur einmal im markierten Zellbereich vorkommen (und damit eindeutig sind), optisch von den anderen Werten hervorheben. Umgekehrt können Sie aber auch alle Werte im markierten Zellbereich hervorheben, die zwei- oder mehrmals vorkommen.

Bedenken Sie bitte, dass Sie neben der Bedingung auch eine Formatierung angeben.

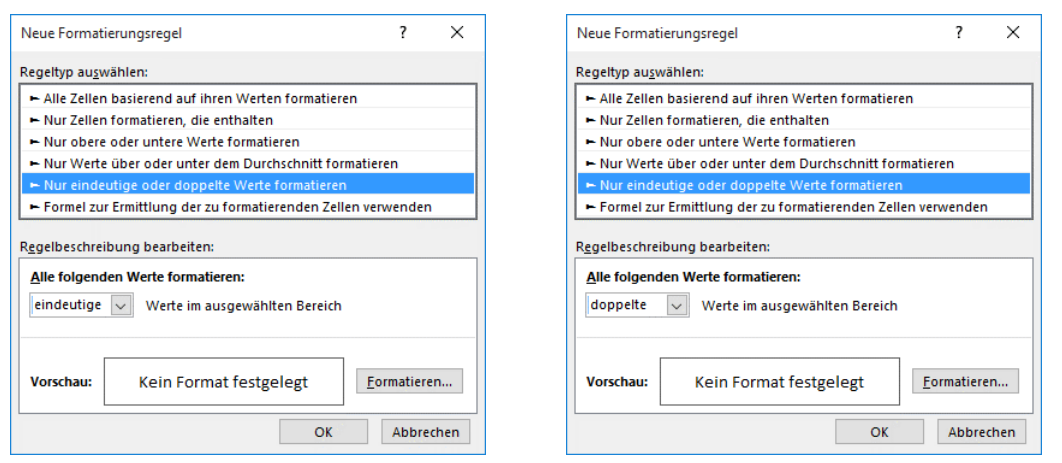

<span id="page-16-2"></span>Abb. 16: *Dialogfeld Neue Formatierungsregel, eindeutige oder doppelte Werte*

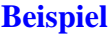

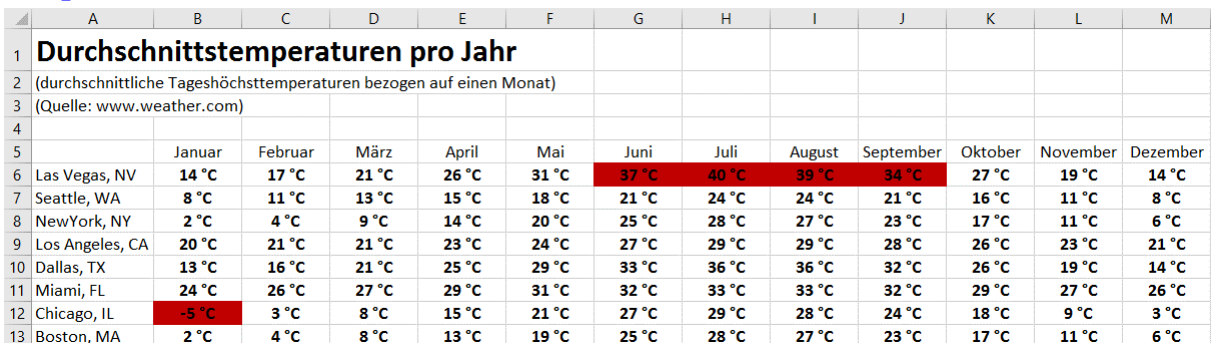

Eindeutige Werte

#### <span id="page-16-1"></span>**Regeltyp: Formel zur Ermittlung der zu formatierenden Zellen verwenden**

Sollen komplexere Bedingungen formuliert werden, können Sie dies evtl. mit einer Formel machen, wobei es sich um eine logische Formel handeln muss, d.h. das Ergebnis der Formel ist **Wahr** oder **Falsch** (das Formelergebnis kann auch **0** oder **1** sein; dann entspricht **0** gleich **Falsch** und **1** gleich **Wahr**). Liefert die Formel das Ergebnis **Wahr** (bzw. **1**), wird die Formatierung auf die entsprechenden Tabellenzellen angewendet. Die Formel selbst muss mit einem Gleichheitszeichen (**=**) beginnen. Das Gleichheitszeichen kann gegebenenfalls innerhalb der Formel nochmals vorkommen, dann aber wird es als Vergleichsoperator eingesetzt.

Bedenken Sie bitte, dass Sie neben der Bedingung auch eine Formatierung angeben.

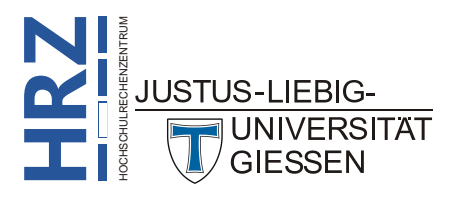

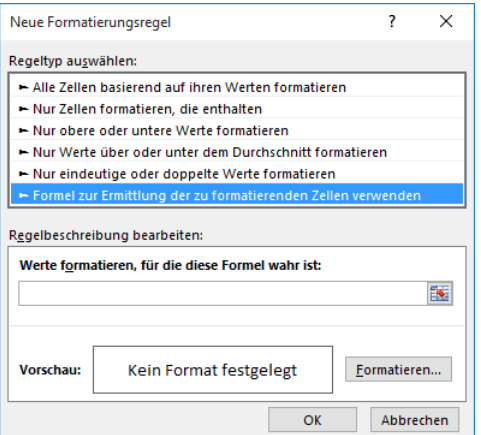

<span id="page-17-0"></span>Abb. 17: *Dialogfeld Neue Formatierungsregel, logische Formeln*

| eispiele |  |  |
|----------|--|--|
|          |  |  |

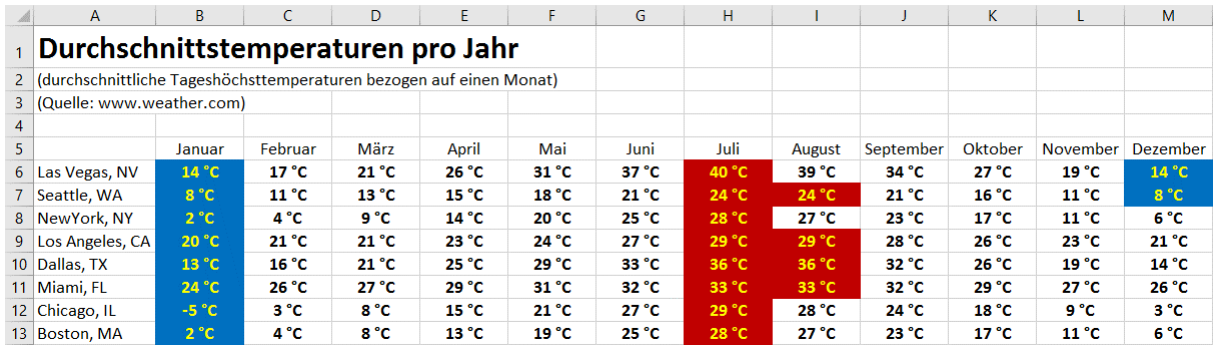

1. Formel: **=B6=MIN(\$B6:\$M6)** (blau); 2. Formel: **=B6=MAX(\$B6:\$M6)** (rot)

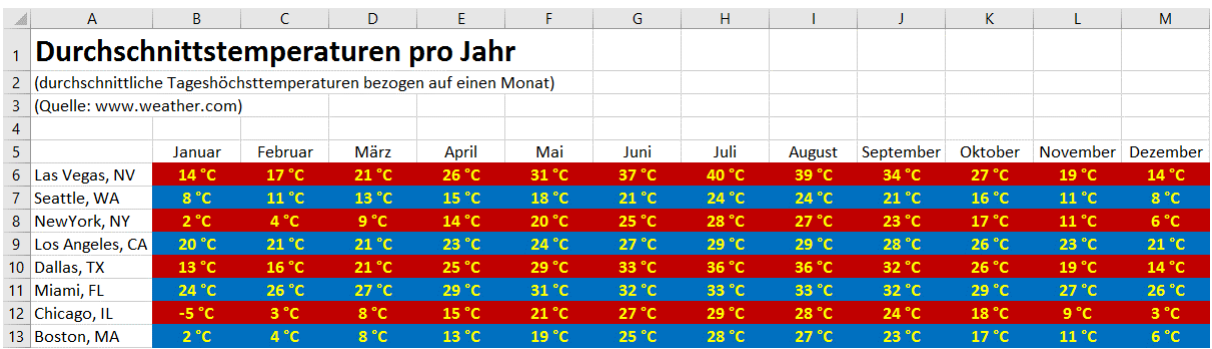

1. Formel: **=REST(ZEILE();2)=0** (rot); 2. Formel: **=REST(ZEILE();2)=1** (blau) (mit diesen beiden Formeln wird der Zellbereich einfach abwechselnd rot und blau eingefärbt)

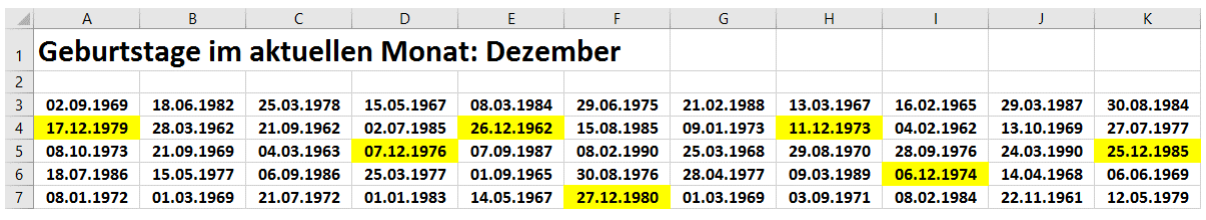

#### Formel: **=MONAT(A3)=MONAT(HEUTE())**

(es werden alle Datumsangaben hervorgehoben, wo der Monat des Datums dem aktuellen Monat entspricht; in diesem Beispiel ist der aktuelle Monat der Monat *Dezember*)

Die Formel in der Tabellenzelle **A1** lautet:

 $\frac{5}{5}$ ="Geburtstage im aktuellen Monat: "&TEXT(HEUTE();"MMMM")

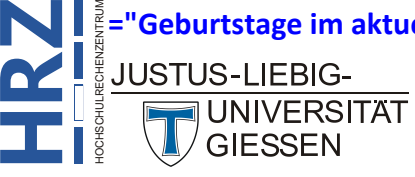

<span id="page-18-1"></span>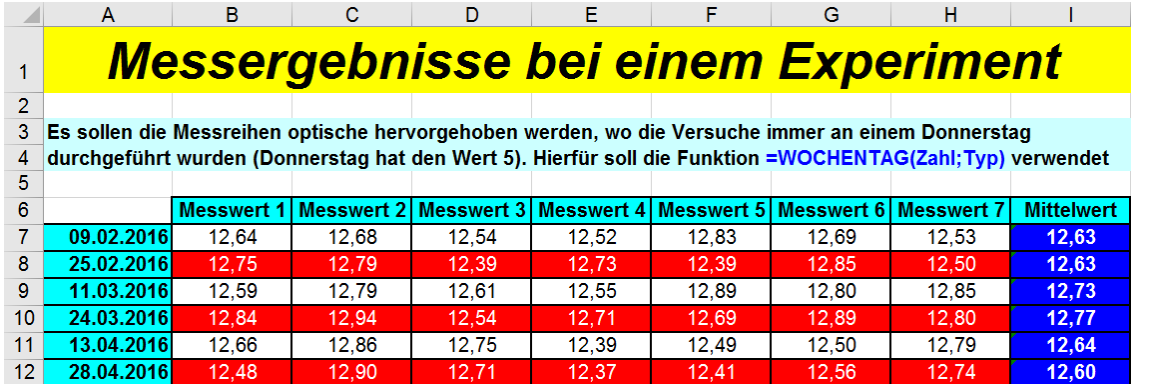

Formel: **=WOCHENTAG(\$A7)=5**

(es werden die Messreihen hervorgehoben, die an einem *Donnerstag* (=**5**) durchgeführt wurden; die Funktion **WOCHENTAG** liefert als Ergebnis standardmäßig eine Zahl zwischen **1** (Sonntag) und **7** (Samstag))

## <span id="page-18-0"></span>**Rangfolge der Regeln**

In Excel 2016 bzw. Excel für Office 365 können Sie ein- und demselben Zellbereich bis zu 64 bedingte Formatierungen zuweisen. Dabei kann es leicht vorkommen, dass zwei oder mehr Regeln gleichzeitig zutreffen und damit eigentlich auch mehrere Formatierungen gleichzeitig ausgeführt werden. Das kann dann zu einem Konflikt führen. Nehmen wir hierfür z.B. die Tabelle mit dem Temperaturmesswerten der verschiedenen amerikanischen Städte. Als erste Regel sollen alle eindeutigen Werte hervorgehoben werden. Als Formatierung wird lediglich die Füllfarbe **Blau** gewählt. Mit einer zweiten Regel werden alle Werte hervorgehoben, die über dem Durchschnitt liegen. Hierfür wird die Füllfarbe **Gelb** als Formatierung gewählt. Es gibt nun in der Tabelle ein paar Werte, für die beide Regeln als Ergebnis **Wahr** liefern. Damit entsteht ein Konflikt, denn welche Füllfarbe soll nun für die Formatierung genommen werden? Blau oder Gelb? Diesen Konflikt löst Excel dadurch, dass die Regel mit der höheren Stellung in der Rangfolge genommen wird. Die Rangreihenfolge können Sie im **Manager für Regeln zur bedingten Formatierung** mit Hilfe der beiden Schaltflächen | - | und |  $\blacksquare$ verändern. Je weiter oben eine Regel in der Reihenfolge steht, desto höher ist die Stellung in der Rangfolge.

#### **Beispiele**

|   | A                                                                     | B.      | C              | D              | E.                | F                 | G              | H     |                |                | K.             | L                 | M            |
|---|-----------------------------------------------------------------------|---------|----------------|----------------|-------------------|-------------------|----------------|-------|----------------|----------------|----------------|-------------------|--------------|
|   | Durchschnittstemperaturen pro Jahr                                    |         |                |                |                   |                   |                |       |                |                |                |                   |              |
|   | 2 (durchschnittliche Tageshöchsttemperaturen bezogen auf einen Monat) |         |                |                |                   |                   |                |       |                |                |                |                   |              |
|   | 3 (Quelle: www.weather.com)                                           |         |                |                |                   |                   |                |       |                |                |                |                   |              |
| 4 |                                                                       |         |                |                |                   |                   |                |       |                |                |                |                   |              |
| 5 |                                                                       | Januar  | Februar        | März           | April             | Mai               | Juni           | Juli  | August         | September      | Oktober        | November          | Dezember     |
|   | 6 Las Vegas, NV                                                       | 14 °C   | $17^{\circ}$ C | 21 °C          | 26 °C             | 31 <sup>°</sup> C | 37 °C          | 40 °C | 39 °C          | 34 °C          | $27^{\circ}$ C | 19 <sup>°</sup> C | 14 °C        |
|   | 7 Seattle, WA                                                         | 8 °C    | $11^{\circ}$ C | 13 °C          | 15 °C             | 18 °C             | $21^{\circ}$ C | 24 °C | 24 °C          | $21^{\circ}$ C | 16 °C          | 11 <sup>°</sup> C | 8 °C         |
|   | 8 NewYork, NY                                                         | 2 °C    | $4^{\circ}$ C  | 9 °C           | 14 °C             | 20 °C             | 25 °C          | 28 °C | $27^{\circ}$ C | 23 °C          | $17^{\circ}$ C | 11 °C             | 6 °C         |
|   | 9 Los Angeles, CA                                                     | 20 °C   | 21 °C          | 21 °C          | 23 °C             | 24 °C             | $27^{\circ}$ C | 29 °C | 29 °C          | 28 °C          | 26 °C          | 23 °C             | 21 °C        |
|   | 10 Dallas, TX                                                         | 13 °C   | 16 °C          | 21 °C          | 25 °C             | 29 °C             | 33 °C          | 36 °C | 36 °C          | 32 °C          | 26 °C          | 19 °C             | 14 °C        |
|   | 11 Miami, FL                                                          | 24 °C   | 26 °C          | $27^{\circ}$ C | 29 °C             | 31 <sup>°</sup> C | 32 °C          | 33 °C | 33 °C          | 32 °C          | 29 °C          | $27^{\circ}$ C    | 26 °C        |
|   | 12 Chicago, IL                                                        | $-5 °C$ | $3^{\circ}C$   | 8°C            | 15 <sup>o</sup> C | $21^{\circ}$ C    | $27^{\circ}$ C | 29 °C | 28 °C          | 24 °C          | 18 °C          | $9^{\circ}C$      | $3^{\circ}C$ |
|   | 13 Boston, MA                                                         | 2°C     | $4^{\circ}C$   | 8°C            | 13 °C             | 19 <sup>°</sup> C | 25 °C          | 28 °C | $27^{\circ}$ C | 23 °C          | $17^{\circ}$ C | 11 <sup>o</sup> C | 6 °C         |

Rangfolge: 1. Stelle: **eindeutige Werte** (blau); 2. Stelle: **über dem Durchschnitt** (gelb)

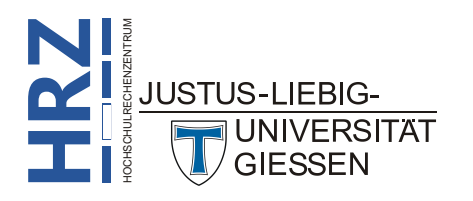

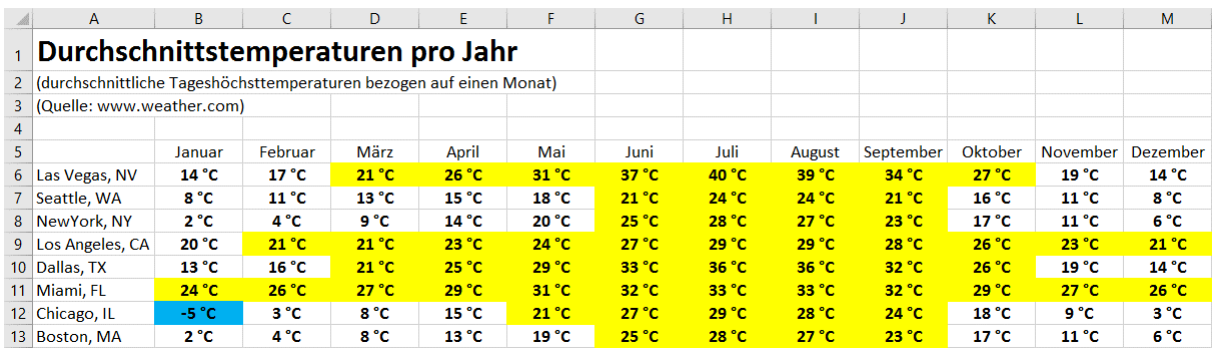

Rangfolge: 1. Stelle: **über dem Durchschnitt** (gelb); 2. Stelle: **eindeutige Werte** (blau)

## <span id="page-19-0"></span>**Verwendung des Kontrollkästchens Anhalten**

Wie bereits bei der generellen Vorgehensweise, Seite [4,](#page-5-0) beschrieben, können Sie für ein- und denselben Zellbereich bis zu 64 Regeln erstellen. Im Gegensatz dazu können Sie bis einschließlich Excel 2003 nur max. 3 Regeln festlegen. Sofern Sie eine ab Excel 2007 erstellte Arbeitsmappe mit einer der älteren Excel-Versionen weiterbearbeiten möchten, müssen Sie sich im Klaren darüber sein, dass es bei mehr als 3 Regeln der bedingten Formatierung für einen Zellbereich zu folgenden Problemen in der alten Excel-Version kommt:

- Es werden nur die ersten 3 Regeln verwendet. Alle weiteren Regeln werden ignoriert.
- Es wird die erste Regel angewendet, für die die Bedingung wahr ist.
- Alle weiteren Regeln, auch wenn deren Bedingungen wahr sind, werden ignoriert.

Dieser Sachverhalt soll nochmals anhand einer Tabelle zusammengefasst werden:

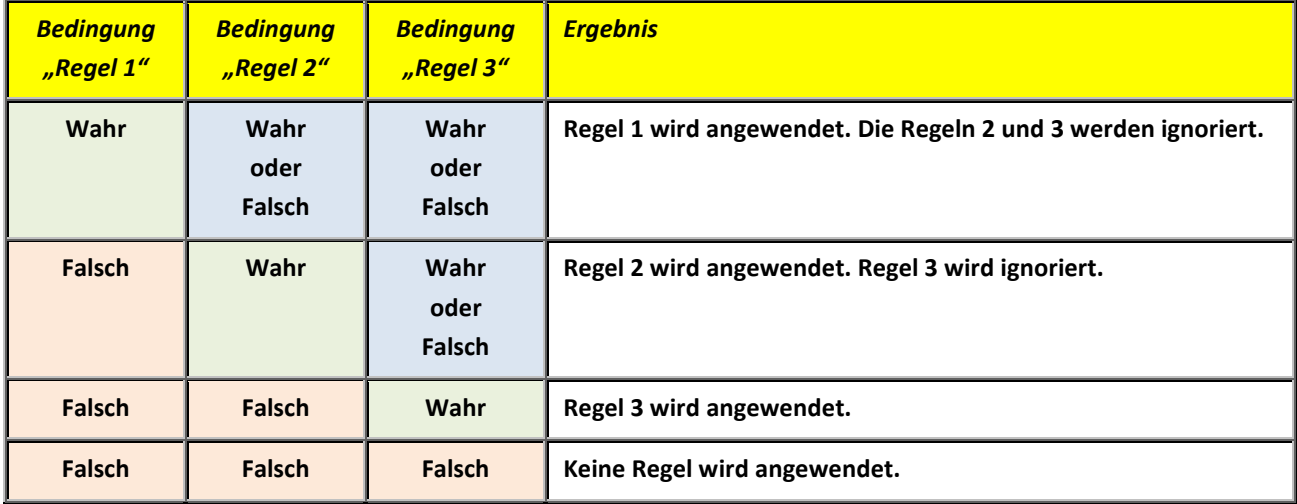

In Excel 2016 bzw. Excel für Office 365 spielt es eigentlich keine große Rolle, in welcher Reihenfolge die Regeln erstellt worden sind. Unabhängig davon, ob die Bedingung der 1. Regel wahr ist oder nicht, werden die 2. und gegebenenfalls auch die 3. Regel angewendet (vorausgesetzt, die Bedingung der 2. bzw. 3. Regel ist jeweils wahr).

Um nun das Verhalten der früheren Excel-Versionen bzgl. der bedingten Formatierung mit Excel **2016 bzw. Excel für Office 365 zu "simulieren", gibt es das Kontrollkästchen Anhalten.** 

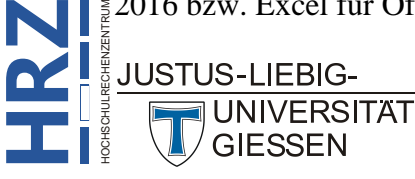

- Soll nur die 1. Regel ausgewertet werden, muss das Kontrollkästchen für die 1. Regel aktiviert werden.
- Soll die 1. und die 2. Regel ausgewertet werden, muss das Kontrollkästchen für die 2. Regel aktiviert werden.
- Soll die 1., die 2. und die 3. Regel ausgewertet werden, muss das Kontrollkästchen für die 3. Regel aktiviert werden.

*Anmerkung*: Das Kontrollkästchen **Anhalten** kann nicht aktiviert werden, wenn für die Regel die Formatierung **Farbskala**, **Datenbalken** oder **Symbolsatz** gewählt wurde.

Damit dies etwas verständlicher wird, hier ein Beispiel (als Tabelle wird wieder die Temperaturtabelle der verschiedenen amerikanischen Orte genommen). Zunächst sollen mittels eines Symbolsatzes alle Temperaturen größer oder gleich  $30^{\circ}$  C mit einem grünen Pfeil ( $\uparrow$ ) hervorgehoben werden. Der Temperaturbereich zwischen  $0^{\circ}$  C und  $29^{\circ}$  C wird mit einem gelben Pfeil ( $\Box$ ) dargestellt. Für Temperaturen unter 0° C wird kein Symbol verwendet. Hierfür muss zunächst natürlich der Zellbereich markiert und die Angaben im Dialogfeld **Neue Formatierungsregel** (Regeltyp: **Alle Zellen basierend auf ihren Werten formatieren**) vorgenommen werden. Zunächst wird bei **Formatstil** der Eintrag **Symbolsätze** ausgewählt. Danach der gewünschte Symbolsatz aus der Liste **Symbolart** (hier: ). Für den grünen Pfeil tragen Sie dann bei **Wert 30** ein und wählen bei **Typ** den 小少小 Eintrag **Zahl**. Für den gelben Pfeil tragen Sie bei **Wert 0** ein und wählen bei **Typ** wiederum den Eintrag **Zahl**. Der rote Pfeil soll gar nicht benutzt werden. Klicken Sie auf den kleinen schwarzen Pfeil bei der Schaltfläche mit dem roten Pfeil und wählen den Eintrag **Kein Zellensymbol** aus der Liste aus. Bestätigen Sie danach das Dialogfeld. Die gemachten Einstellungen können Sie nochmals in Abbildung [18](#page-20-1) nachlesen. Das Beispiel sehen Sie dann im Anschluss.

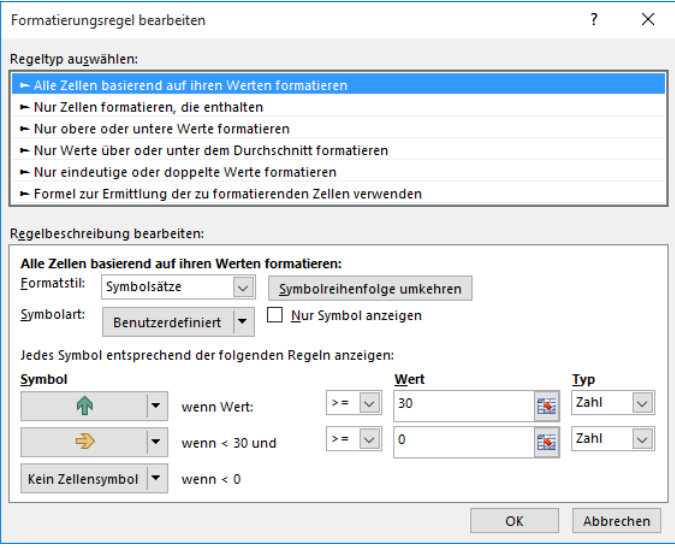

<span id="page-20-1"></span><span id="page-20-0"></span>Abb. 18: *Dialogfeld Neue Formatierungsregel mit dem ausgewählten Symbolsatz*

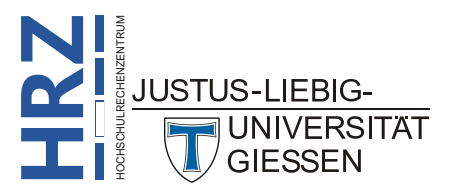

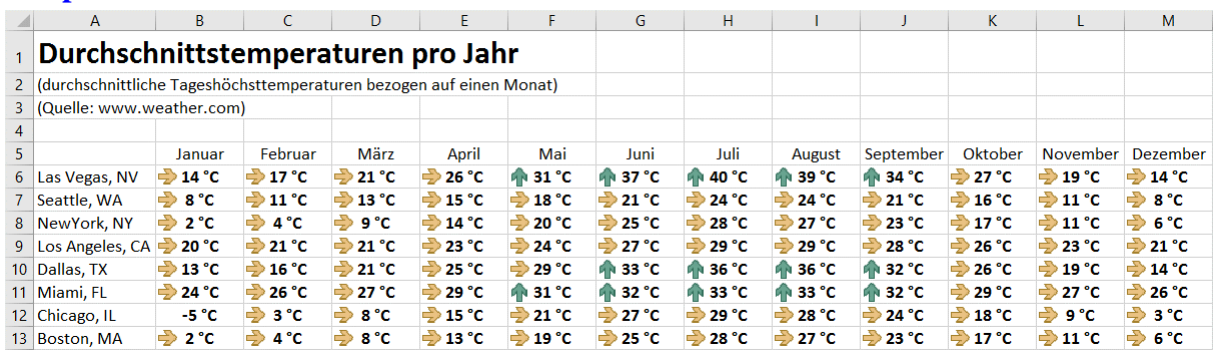

#### **Beispiel**

Wert **größer oder gleich 30** (grüner Pfeil nach oben), Wert **größer oder gleich 0** (gelber Pfeil)

Nun sollen die gelben Symbole ausgeblendet werden. Das könnten Sie natürlich dadurch erreichen, wenn Sie erneut in das Dialogfeld **Formatierungsregel bearbeiten** gehen und für den gelben Pfeil aus der Liste den Eintrag **Kein Zellensymbol** wählen. Wenn Sie die gelben Pfeile wiedersehen möchten, müssen Sie allerdings erneut in das Dialogfeld und den gelben Pfeil wieder aus der Liste auswählen. Das ist aber etwas zu umständlich. Das "Ein- und Ausschalten" des gelben Pfeils kann etwas eleganter verwirklicht werden. Öffnen Sie den **Manager für Regeln zur bedingten Formatierung** (vergleiche Seite [4\)](#page-5-0). Die oben angegebene Regel mit dem Symbolsatz ist bereits vorhanden. Klicken Sie auf die Schaltfläche **und wählen im Dialogfeld Neue Formatierungsregel** den Regeltyp **Nur Zellen formatieren, die enthalten**. Als Bedingung wählen Sie aus der Liste den Eintrag **kleiner als** und geben dann den Wert **30** ein. **Legen Sie diesmal ausnahmsweise keine Formatierung fest!** Bestätigen Sie das Dialogfeld. Diese neue Regel müsste nun in der Reihenfolge der beiden Regeln oben stehen (wenn nicht, vertauschen Sie beide Regeln). Um jetzt die gelben Pfeile auszublenden, müssen Sie bei der obersten Regel nur das Kontrollkästchen **Anhalten** aktivieren. Jetzt werden die gelben Pfeile ausgeblendet. Zum Aktivieren bzw. Deaktivieren der gelben Pfeile, muss jetzt immer nur das Kontrollkästchen **Anhalten** aktiviert oder deaktiviert werden.

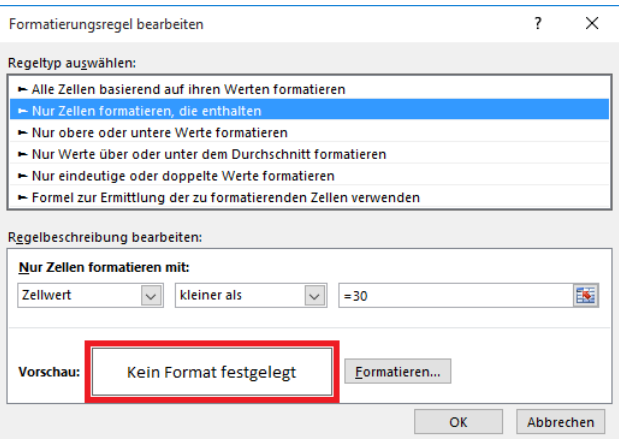

<span id="page-21-0"></span>Abb. 19: *Dialogfeld Neue Formatierungsregel mit der zweiten Regel*

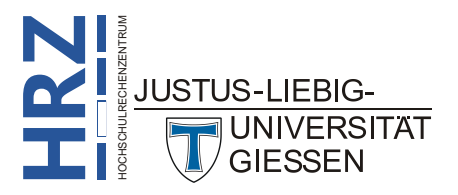

| Manager für Regeln zur bedingten Formatierung                         |                      |                      |                          |            |  |  |  |
|-----------------------------------------------------------------------|----------------------|----------------------|--------------------------|------------|--|--|--|
| Formatierungsregeln anzeigen für:<br>Aktuelle Auswahl<br>$\checkmark$ |                      |                      |                          |            |  |  |  |
| Neue Regel                                                            | Regel bearbeiten     | K Regel Jöschen<br>A | $\overline{\phantom{a}}$ |            |  |  |  |
| Regel (in angez. Reihenfolge)                                         | Format               | Wird angewendet auf  |                          | Anhalten   |  |  |  |
| $Z$ ellwert < $30$                                                    | Kein Format festgele | $=$ SBS6: SMS13      | 匤                        |            |  |  |  |
| Symbolsatz                                                            | Ð                    | $=$ SBS6: SMS13      | 匤                        |            |  |  |  |
|                                                                       |                      |                      |                          |            |  |  |  |
|                                                                       |                      |                      |                          |            |  |  |  |
|                                                                       |                      |                      |                          |            |  |  |  |
|                                                                       |                      |                      |                          |            |  |  |  |
|                                                                       |                      | OK                   | Abbrechen                | Übernehmen |  |  |  |

<span id="page-22-2"></span><span id="page-22-1"></span>Abb. 20: *Beide Regeln im Dialogfeld (beide Kontrollkästchen bei Anhalten deaktiviert)*

#### **Beispiele**

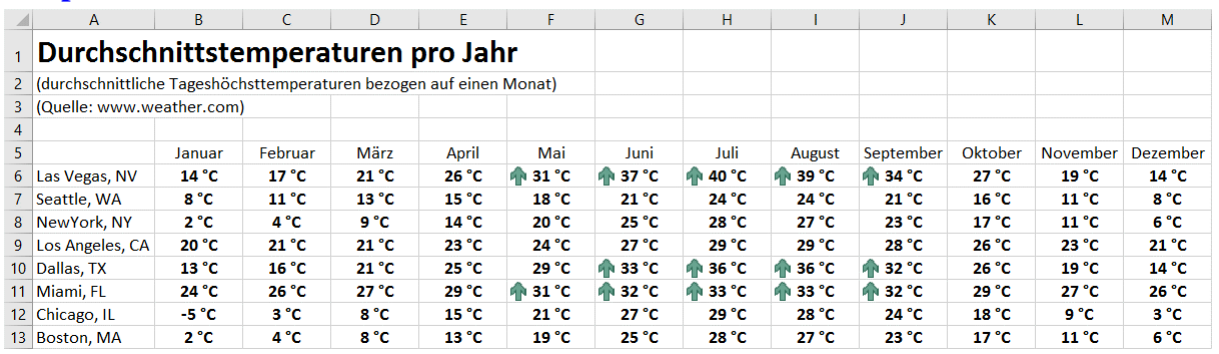

*Ergebnis aus Abbildung [20](#page-22-2) mit den beiden Regeln und dem ersten Kontrollkästchen Anhalten*

### <span id="page-22-0"></span>**Nach Zellbereichen mit bedingter Formatierung suchen**

In der Praxis kann es vorkommen, dass Sie auf einem Tabellenblatt mehrere Tabellen erstellt haben und bei einigen davon haben Sie für bestimmte Zellbereiche Regeln für die bedingte Formatierung festgelegt. Eine bedingte Formatierung ist unter gewissen Umständen nicht ganz so leicht von einer "normalen" Formatierung zu unterscheiden. Um nun herauszufinden, welche Zellbereiche eine be-

dingte Formatierung besitzen, wählen Sie einfach im Register **Start** in der Gruppe *Bearbeiten* das Symbol **Suchen und Auswählen** und dann den Befehl **Bedingte Formatierung**. Es werden alle Zellbereiche markiert, die eine oder mehrere Regeln für die bedingte Formatierung enthalten. Es gibt noch eine weitere Möglichkeit der Suche, wobei die Suche eingeschränkt werden kann auf Zellbereiche mit identischen Regeln für die bedingte Formatierung. Wählen Sie ebenfalls im Register **Start** in der Gruppe *Bearbeiten* das Symbol **Suchen und Auswählen** und den Be-

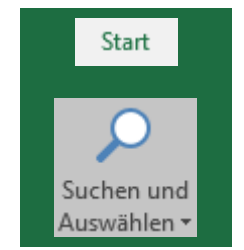

fehl **Inhalte auswählen**. Im Dialogfeld **Inhalte auswählen** (siehe Abbildung [21,](#page-23-3) Seite [22\)](#page-23-3) wählen Sie die Option **Bedingte Formate** und zusätzlich die Option **Gleiche** (bei der Option **Datenüberprüfung**).

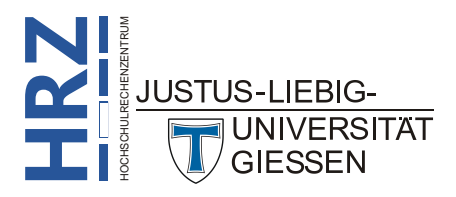

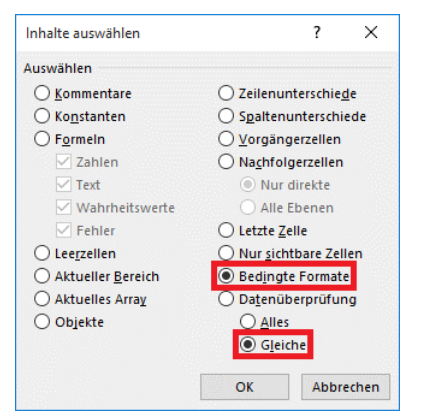

Abb. 21: *Dialogfeld Inhalte auswählen*

## <span id="page-23-3"></span><span id="page-23-1"></span><span id="page-23-0"></span>**Bedingte Formatierung kopieren**

Gelegentlich kommt es vor, dass Sie mehreren, evtl. nicht benachbarten Zellbereichen dieselbe bedingte Formatierung zuweisen wollen, aber vergessen, einige Zellbereiche zu markieren. Nachdem Sie nun für die markierten Zellbereiche die bedingte Formatierung vorgenommen haben, merken Sie erst, dass bei anderen Zellbereichen nichts passiert, obwohl dort auch Werte stehen, die eigentlich von der bedingten Formatierung hervorgehoben sein sollten. Erst da merken Sie, dass Sie nicht für alle Zellbereiche die bedingte Formatierung vorgenommen haben. Sie können aber die bedingte Formatierung von einer Tabellenzelle auf einen Zellbereich kopieren. Anhand eines kleinen Beispiels soll die Vorgehensweise gezeigt werden. In diesem Beispiel gibt es zwei Zahlenreihen mit Werten zwischen **0** und **1.000**. Der eine Zellbereich ist **A1:A10** und der zweite Zellbereich ist **C1:C10** (siehe Abbildung [22\)](#page-23-4). Für beide Zellbereiche sollen mittels bedingter Formatierung alle Werte, die zwischen **200** und **800** liegen, hervorgehoben werden.

| b.             | Α   | B | C   |
|----------------|-----|---|-----|
| 1              | 163 |   | 685 |
| $\overline{2}$ | 21  |   | 35  |
| 3              | 299 |   | 746 |
| 4              | 412 |   | 619 |
| 5              | 16  |   | 89  |
| 6              | 440 |   | 799 |
| 7              | 589 |   | 412 |
| 8              | 646 |   | 125 |
| 9              | 31  |   | 712 |
| 10             | 432 |   | 924 |

<span id="page-23-4"></span><span id="page-23-2"></span>Abb. 22: *Ausgangstabelle für die bedingte Formatierung mit zwei Zellbereichen*

Jetzt markieren Sie den Zellbereich **A1:A10** und legen die gewünschte bedingte Formatierung fest. Dabei haben Sie aber vergessen, auch den Zellbereich **C1:C10** zu markieren. Sie haben jetzt keine große Lust, für den zweiten Zellbereich nochmals die komplette bedingte Formatierung vorzunehmen. Sie können aber die bedingte Formatierung kopieren. Hier die einzelnen Schritte:

- 1. Wählen Sie eine Tabellenzelle in dem Zellbereich aus, dem die bedingte Formatierung bereits zugewiesen wurde. Im vorliegenden Beispiel könnte dies z.B. die Tabellenzelle **A1** sein.
- 2. Wählen Sie im Register **Start** in der Gruppe *Formatvorlagen* das Symbol **Bedingte Formatierung** und den Befehl **Regeln verwalten**.

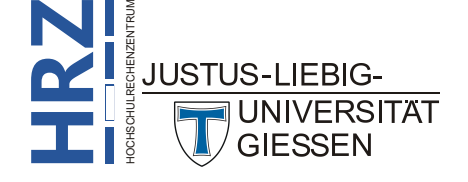

3. Im Dialogfeld **Manager für Regeln zur bedingten Formatierung** sehen Sie nun die bereits vorgenommene bedingte Formatierung. Entscheidend ist nun der Eintrag im Textfeld **Wird angewendet auf**. Im vorliegenden Beispiel steht dort **=\$A\$1:\$A\$10**. Klicken Sie in dieses Textfeld, setzen die Schreibmarke ans Ende des Eintrags und geben (in Bezug auf das vorliegende Beispiel) ein: **;C1:C10** (siehe Abbildung [23;](#page-24-2) bei der Eingabe lassen Sie ruhig die Dollarzeichen vor jedem Spaltenbuchstaben und jeder Zeilennummer weg, da die von Excel später automatisch hinzugefügt werden. Achten Sie darauf, dass die zu machende Eingabe mit einem Semikolon beginnt).

| Manager für Regeln zur bedingten Formatierung                |                                                  |            |  |  |  |  |  |
|--------------------------------------------------------------|--------------------------------------------------|------------|--|--|--|--|--|
| Formatierungsregeln anzeigen für:<br><b>Aktuelle Auswahl</b> | $\checkmark$                                     |            |  |  |  |  |  |
| Neue Regel<br>Regel bearbeiten                               | X Regel Jöschen<br>$\overline{\phantom{a}}$<br>A |            |  |  |  |  |  |
| Regel (in angez. Reihenfolge)<br>Format                      | Wird angewendet auf                              | Anhalten   |  |  |  |  |  |
| <b>AaBbCcYyZz</b><br>Zellwert zwischen 200 u                 | 匧<br>$=$ \$A\$1: \$A\$10; C1: C10                |            |  |  |  |  |  |
|                                                              |                                                  |            |  |  |  |  |  |
|                                                              |                                                  |            |  |  |  |  |  |
|                                                              |                                                  |            |  |  |  |  |  |
|                                                              |                                                  |            |  |  |  |  |  |
|                                                              |                                                  |            |  |  |  |  |  |
|                                                              | OK<br>Abbrechen                                  | Übernehmen |  |  |  |  |  |

<span id="page-24-2"></span>Abb. 23: *Den zusätzlichen Zellbereich bei Wird angewendet auf eintragen*

<span id="page-24-1"></span>4. Jetzt müssen Sie das Dialogfeld nur noch bestätigen und die markierten Zellbereiche bekommen die bereits existierende bedingte Formatierung nachträglich zugewiesen.

## <span id="page-24-0"></span>**Bedingte Formatierung löschen**

Wenn Sie eine einzelne Regel (oder auch mehrere Regeln, aber nicht alle) löschen wollen, öffnen Sie den **Manager für Regeln zu bedingten Formatierung** (siehe Kapitel **Generelle Vorgehensweise**, Seite [4\)](#page-5-0). Wählen Sie die zu löschende(n) Regel(n) aus und klicken auf die Schaltfläche K Regel Jöschen .

Möchten Sie sämtliche Regeln in einem bestimmten Zellbereich löschen, markieren Sie diesen Zellbereich und wählen im Register **Start** in der Gruppe *Formatvorlagen* das Symbol **Bedingte Formatierung**, dann den Befehl **Regeln löschen** und zum Schluss den Unterbefehl **Regeln in ausgewählten Zellen löschen**.

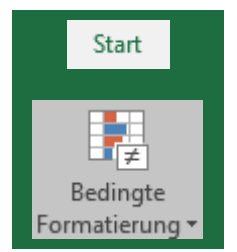

Sollen sämtliche Regeln im gesamten Tabellenblatt gelöscht werden, müssen Sie nur den Unterbefehl **Regeln in gesamtem Blatt löschen** wählen.

*Anmerkung*: Es gibt noch die beiden Unterbefehle **Regeln in dieser Tabelle löschen** und **Regeln in dieser PivotTable löschen**. Den Unterbefehl **Regeln in dieser Tabelle löschen** können Sie nur dann verwenden, wenn die Liste zuvor über das Register **Einfügen**, Gruppe *Tabellen*, Befehl **Tabelle** in eine Tabelle umgewandelt worden ist (siehe Skript **Microsoft Excel 2016 - Tabellen**). Der Unterbefehl **Regeln in dieser PivotTable löschen** kommt bei Pivot-Tabellen zum Einsatz (siehe Skript **Microsoft Excel 2016 - Pivot-Tabellen**).

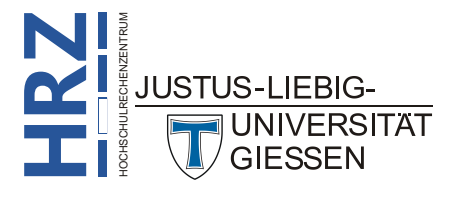